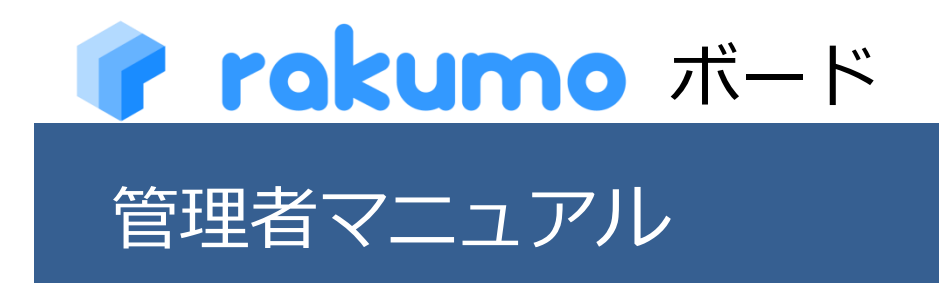

2023/11/28

rakumo 株式会社 Copyright © rakumo inc. All Rights Reserved.

# 目次

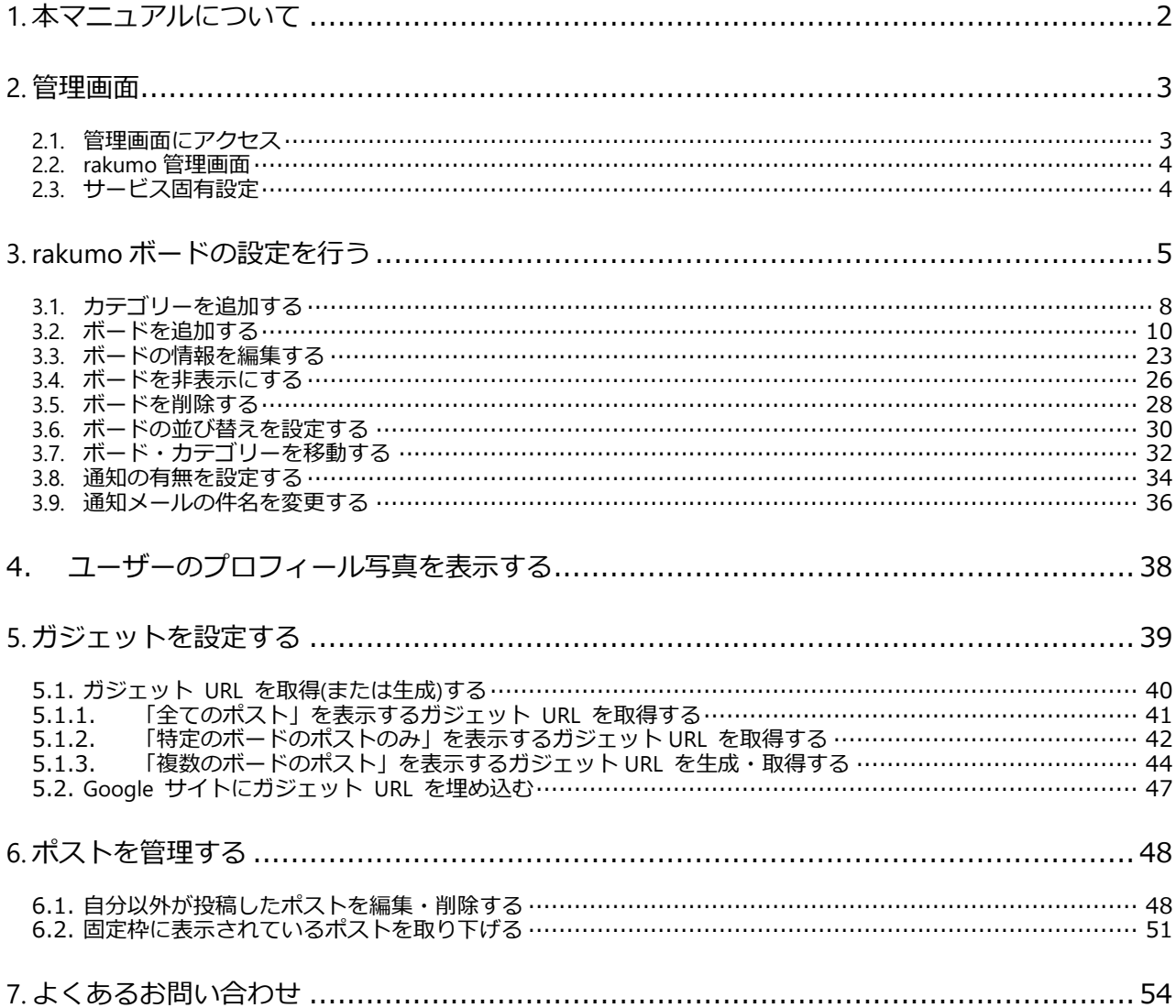

# <span id="page-2-0"></span>**1. 本マニュアルについて**

本マニュアルは、Google Workspace の特権管理者とされている方を対象とし、**rakumo ボード**の管理 設定について解説するものです。管理設定は、Google Workspace の特権管理者アカウントで rakumo 管 理画面にログインのうえ、行っていただく必要があります。

**rakumo ボードの管理設定を行う前に、rakumo 管理画面の共通設定を行ってくださ い。共通設定については、【共通設定】管理者マニュアルをご参照ください。**

## <span id="page-3-0"></span>**2. 管理画面**

### <span id="page-3-1"></span>**2.1. 管理画面にアクセス**

rakumo ボードの各種設定は、rakumo 管理画面で行います。

以下の URL から直接 rakumo 管理画面へアクセスすることができます。 <https://a-rakumo.appspot.com/admin>

または、ボードユーザー画面の右上 [ユーザー名] > rakumo 管理画面 をクリックしてアクセスす ることができます。

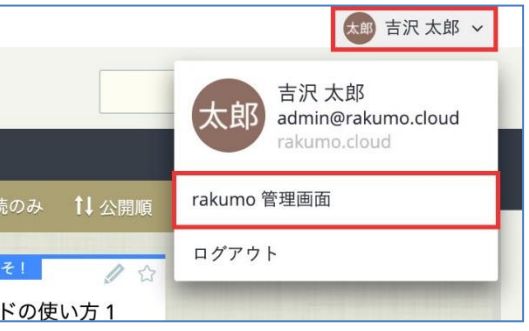

※ 権限を持たないユーザーのボード画面上に rakumo 管理画面へのリンクは表示されません。

rakumo 管理画面へアクセスできるユーザーは、次のいずれかです。

- ⚫ **Google Workspace の特権管理者**
- ⚫ **rakumo 管理者 \***
- ⚫ **ボード管理者 \***

\*ユーザーを rakumo 管理者、ボード管理者にする方法は、rakumo 共通管理者マニュアルの『ユーザー やグループに管理権限を付与する』をご参照ください。

設定内容はドメイン内で共有されており、ドメイン内のどの管理者アカウントでログインしても、ドメ イン内共通の rakumo 管理画面へ移動します。

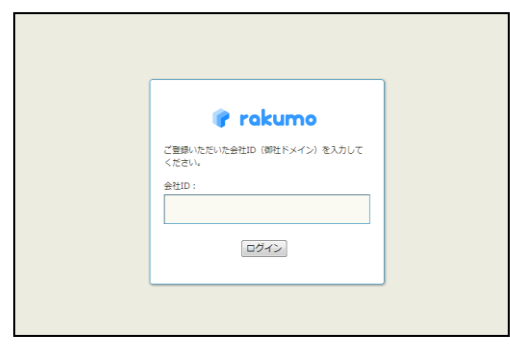

#### <span id="page-4-0"></span>**2.2. rakumo 管理画面**

rakumo 管理画面へログインすると、**rakumo 管理画面へようこそ**のページが表示されます。 ただし、管理者の権限によってページ内に表示される内容が異なります。

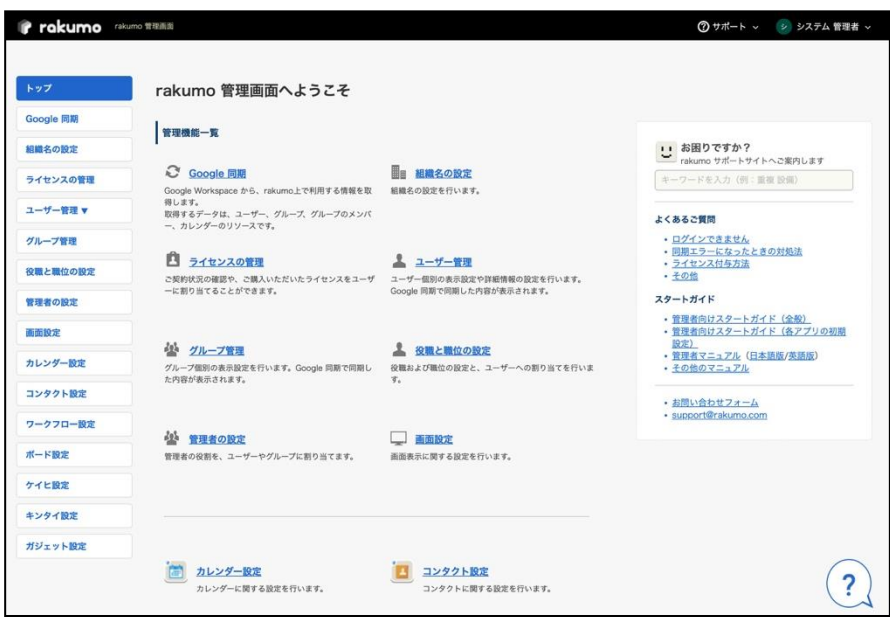

ご不明な点がありましたら、右側のサポートリンクや検索窓をご活用ください。 また、右下の「?」の吹き出しをクリックすると、対話形式で情報をご案内します。

# <span id="page-4-1"></span>**2.3. サービス固有設定**

rakumo ボードの管理設定は、「ボード設定」から行います。

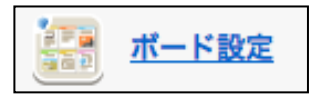

# <span id="page-5-0"></span>**3. rakumo ボードの設定を行う**

本章では、rakumo ボードに関する以下の設定方法をご説明します。

- カテゴリーを追加する
- ボードを追加する
- ボードの情報を編集する
- ボードを非表示にする
- ボードを削除する
- ボードの並び替えを設定する
- ボード・カテゴリーを移動する
- 通知の有無を設定する

rakumo 管理画面のトップページ > ボード設定 > ボード管理 へ進みます。

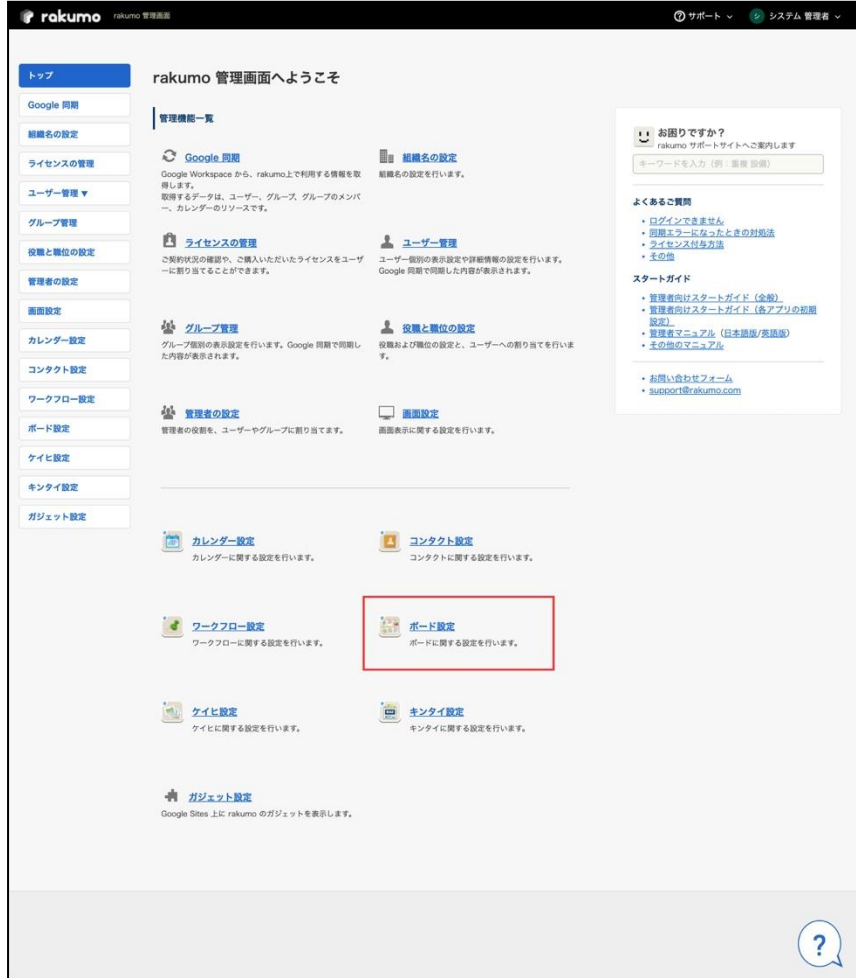

**▼**

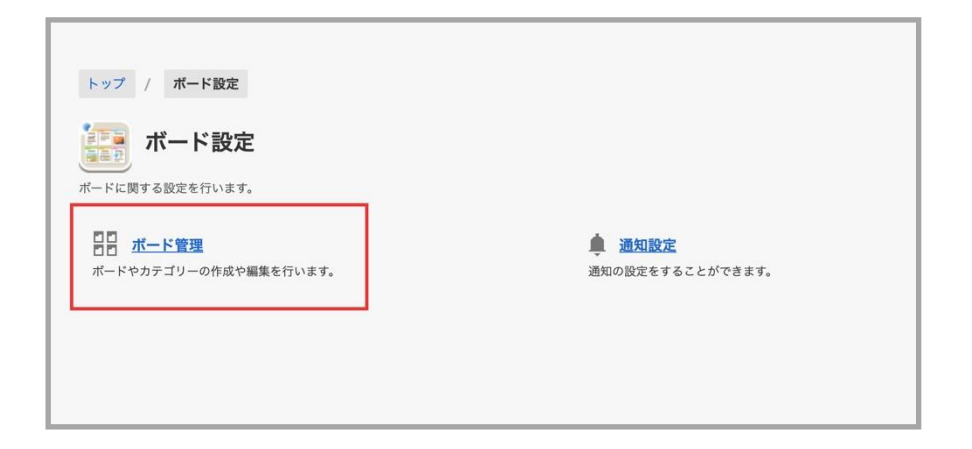

**ボード管理**ページに最初にアクセスすると、「**ボードの一覧**」に「rakumo ボードへようこそ!」という ボード名のボードのみがあります。

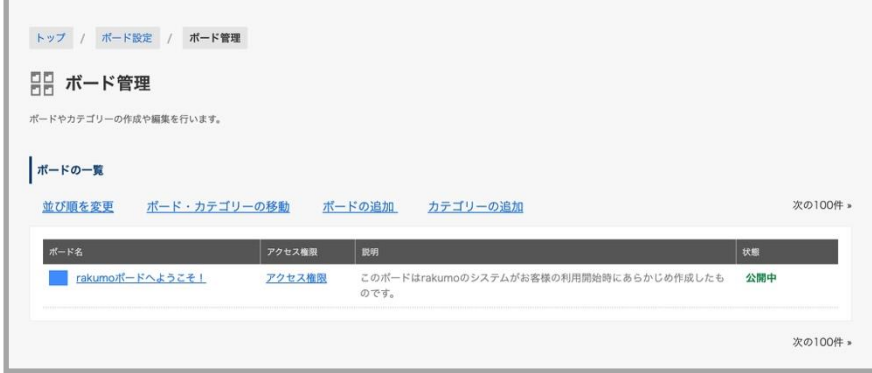

### <span id="page-8-0"></span>**3.1. カテゴリーを追加する**

カテゴリーを作成すると、ボードの整理がしやすくなります。カテゴリの作成は任意です。 ボードの数が少ない場合や不要な場合は。3.2 ボードを追加する に進んでください。

1. **ボード管理**ページで、「**カテゴリーの追加**」をクリックします。

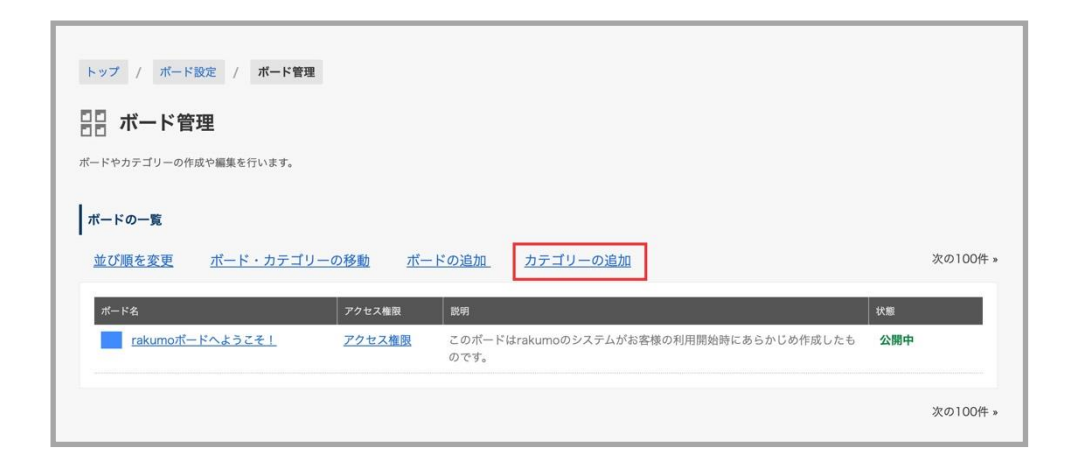

2. **カテゴリーの追加**画面が表示されます。カテゴリーの情報を入力します。

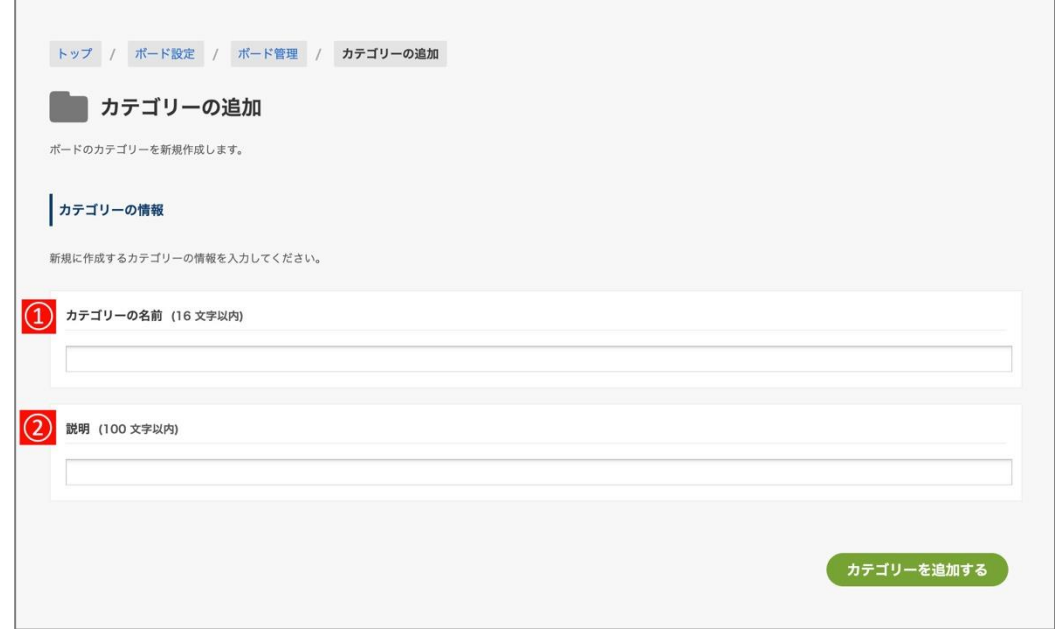

**1 カテゴリーの名前**を入力します。カテゴリーの名前は、格納するボードのテーマとなるものを指定 してください。

例:全社向けお知らせ、〇〇支社向け情報

カテゴリーの**説明**を入力します。ユーザー画面では、下図下線部に表示されます。

例:全社向けのお知らせを掲載するボードのカテゴリーです

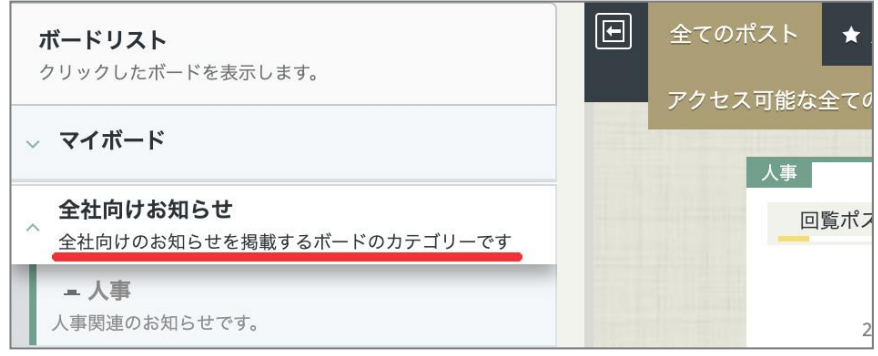

入力が終わったら、画面右下の「カテゴリーを追加する」をクリックします。

#### ※ **ご注意点**

**カテゴリーは、アクセス権限の設定に未対応です。ボードの閲覧制限を行う場合は、お手数ですが、各 ボードに対してアクセス権限を設定していただきますようお願いいたします。**

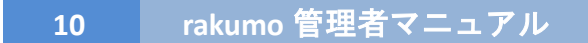

## <span id="page-10-0"></span>**3.2. ボードを追加する**

1. **ボード管理**ページにて、「**ボードの追加**」をクリックします。

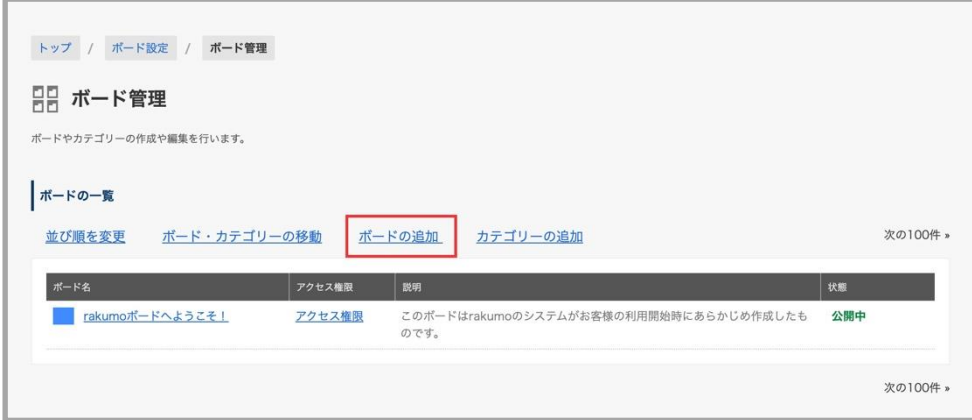

2. **ボードの追加**画面が表示されますので、ボードの情報を入力します。

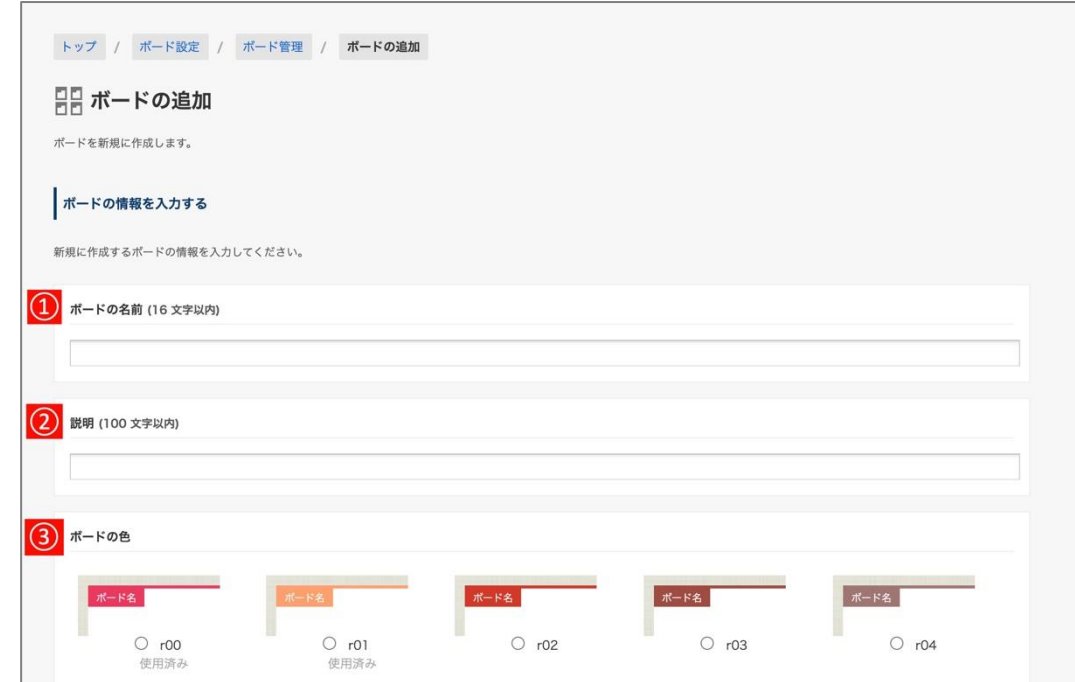

**ボードの名前**を入力します。(必須) ボードの名前は、投稿内容のテーマとなるものを指定してください。 例:総務、ニュース共有、社内部活

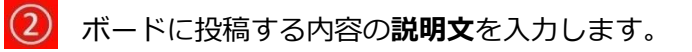

ユーザー画面では、下図下線部に表示されます。

例:気になるニュースやブログ記事を共有しましょう(ボード名:ニュース共有)

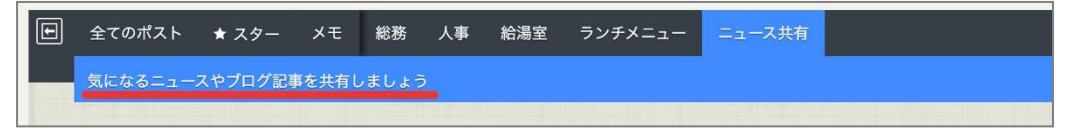

**3 ボードの色**を 20 色の中から選択します。(必須)

下図のボードにおける青色の部分の色を変更できます。

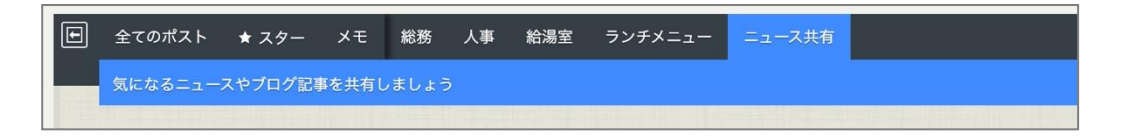

3. 「**ボードを有効にする**」にチェックが入っていることを確認します。

 $(4)$ 「**ボードを有効にする**」:チェックが入っているボードはユーザー画面に表示されます。

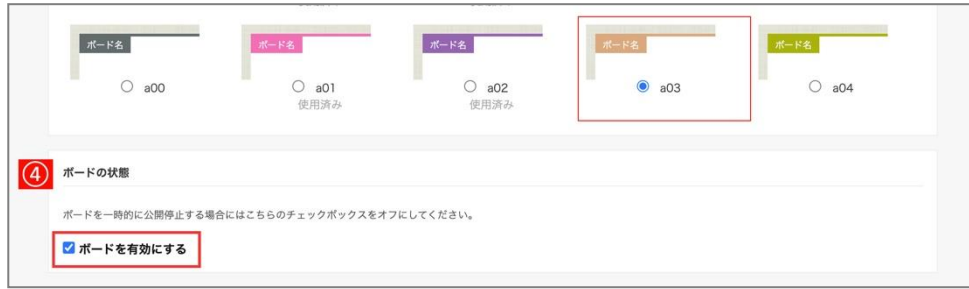

4. **ボードのポストオプションや通知の既定値**を設定します。

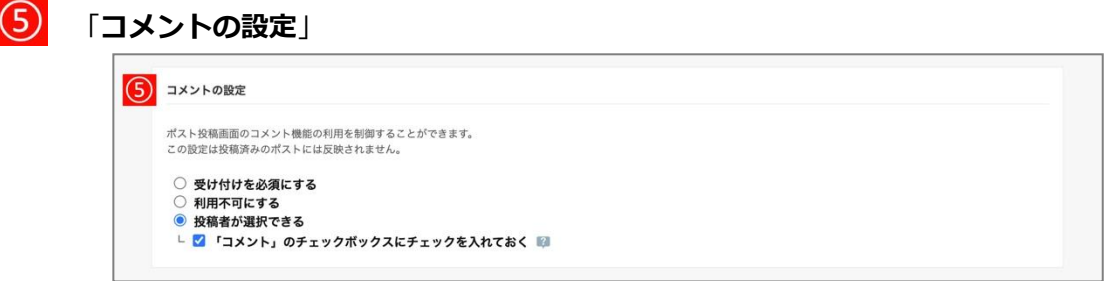

ボード内のポストのコメント機能の利用を制御できます。

#### ◆「**受け付けを必須にする**」

ポストのコメント受け付けのチェックボックスにチェックが入った状態でポストの投稿画面・ 編集画面が表示されます。ユーザーはチェックボックスの状態を変更できません。

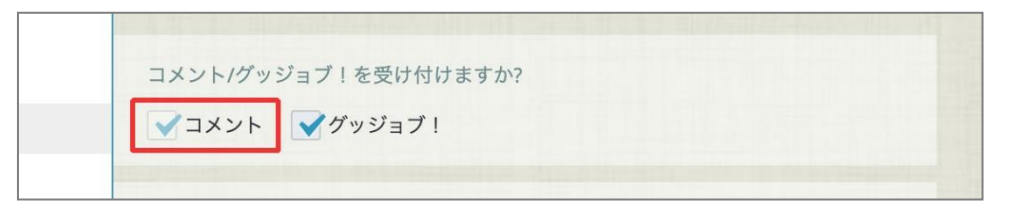

#### ◆「**利用不可にする**」

ポストのコメント受け付けのチェックボックスにチェックが入っていない状態でポストの投稿 画面・編集画面が表示されます。ユーザーはチェックボックスの状態を変更できません。

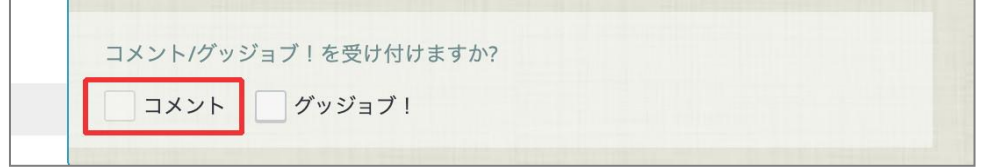

#### ◆「**投稿者が選択できる**」(初期値)

ポストのコメント受け付けのチェックボックスの状態をユーザーが任意に変更できます。 また、ポストの投稿画面を表示した際のチェックボックスの状態を指定できます。

▼ 「コメント」のチェックボックスにチェックを入れておく にチェックをした場合(初期値)

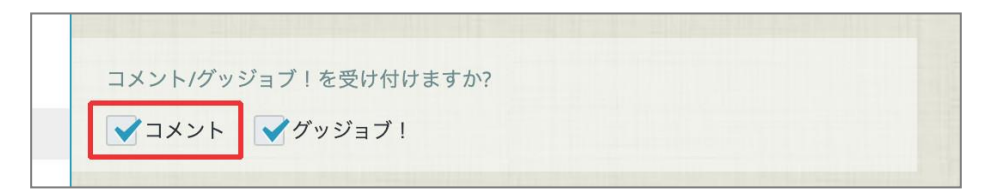

▼ 「コメント」のチェックボックスにチェックを入れておく のチェックを外した場合

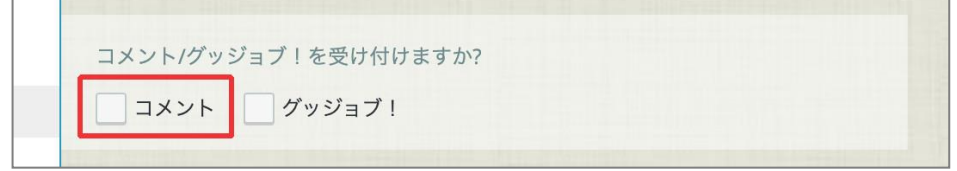

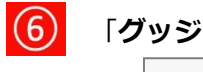

「**グッジョブ!の設定**」

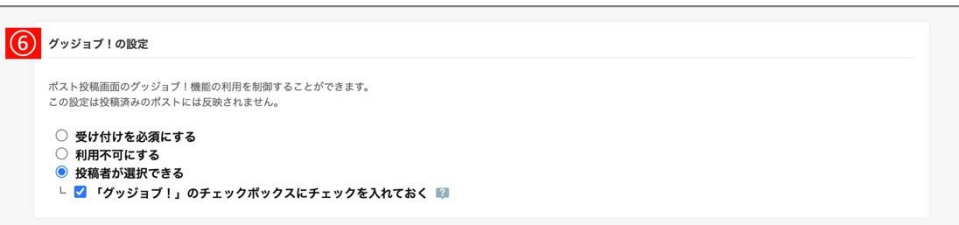

ボード内のポストのグッジョブ!機能の利用を制御できます。

### ◆「**受け付けを必須にする**」

ポストのグッジョブ!受け付けのチェックボックスにチェックが入った状態でポストの投稿画 面・編集画面が表示されます。ユーザーはチェックボックスの状態を変更できません。

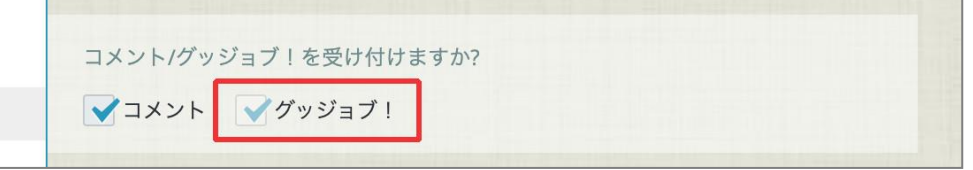

### ◆「**利用不可にする**」

ポストのグッジョブ!受け付けのチェックボックスにチェックが入っていない状態でポストの 投稿画面・編集画面が表示されます。ユーザーはチェックボックスの状態を変更できません。

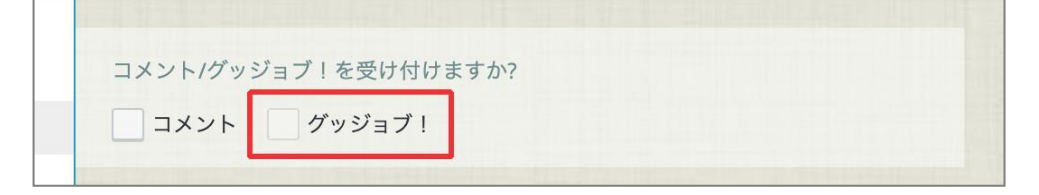

### ◆「**投稿者が選択できる**」(初期値)

ポストのグッジョブ!受け付けのチェックボックスの状態をユーザーが任意に変更できます。 また、ポストの投稿画面を表示した際のチェックボックスの状態を指定できます。

▼ 「グッジョブ!」のチェックボックスにチェックを入れておく にチェックした場合(初期値)

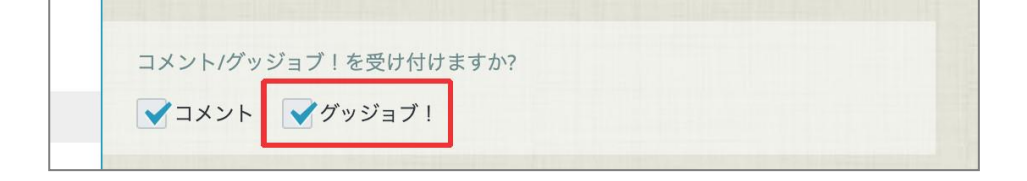

▼ 「グッジョブ!」のチェックボックスにチェックを入れておく のチェックを外した場合

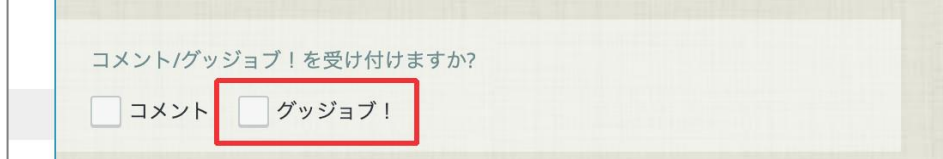

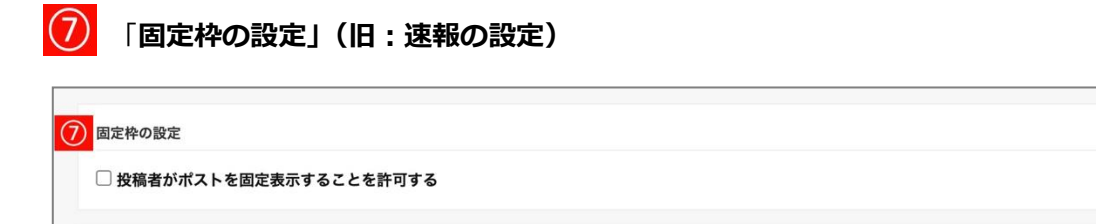

ボード内のポストを固定枠に表示できるかどうかを制御できます。

ポストを固定枠に表示できるようにする場合は、「**投稿者がポストを固定表示することを許可す る**」にチェックを入れてください。チェックを外すと、ユーザーはチェックボックスの状態を変 更できません。

▼ 投稿者がポストを固定表示することを許可する にチェックした場合 (初期値)

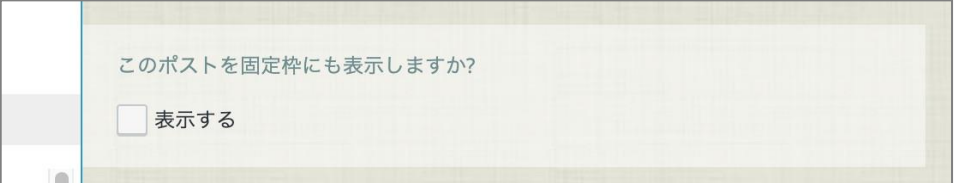

▼ 投稿者がポストを固定表示することを許可する のチェックを外した場合

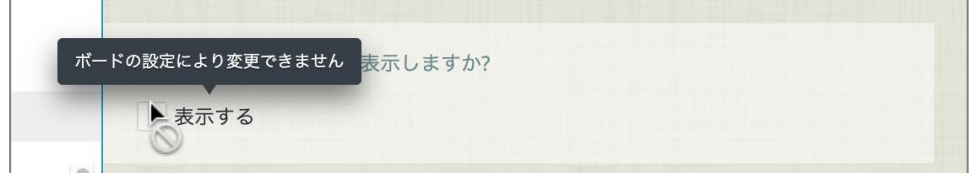

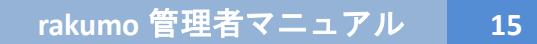

「**公開終了日時の設定」** (8)

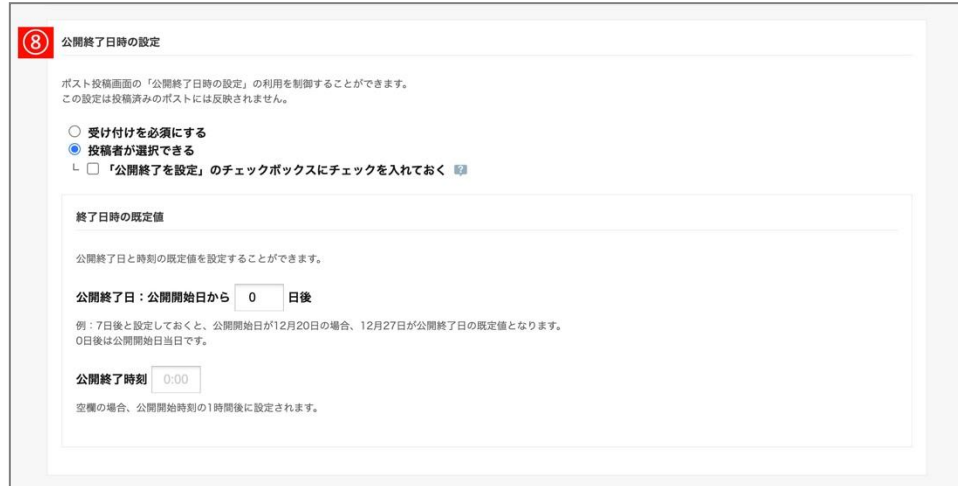

ボード内のポストの公開終了日時の指定を必須にするかどうかと、終了日時の既定値を制御でき ます。

## ◆「**受け付けを必須にする**」

ポストの「公開終了を設定」のチェックボックスにチェックが入った状態でポストの投稿画面・ 編集画面が表示されます。ユーザーはチェックボックスの状態を変更できません。

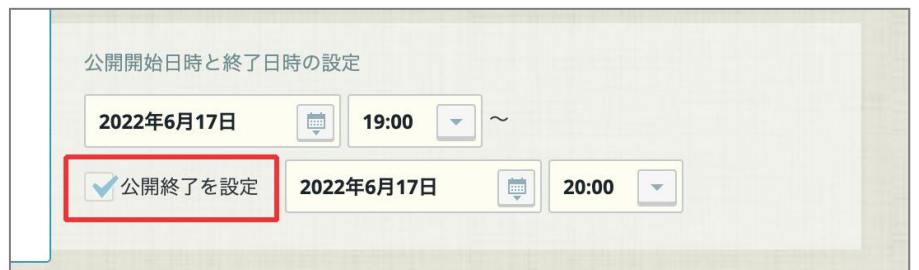

### ◆「**投稿者が選択できる**」(初期値)

ポストの「公開終了を設定」のチェックボックスの状態をユーザーが任意に変更できます。 また、ポストの投稿画面を表示した際のチェックボックスの状態を指定できます。

▼「公開終了を設定」のチェックボックスにチェックを入れておく にチェックした場合

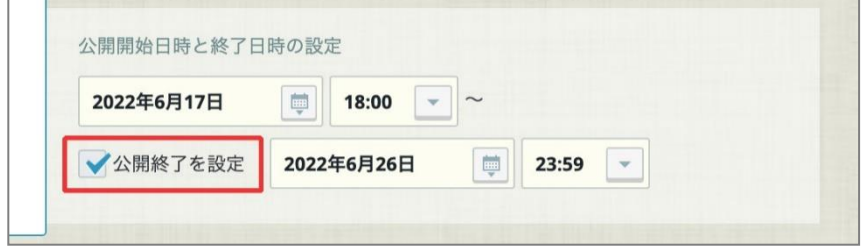

▼「公開終了を設定」のチェックボックスにチェックを入れておく にチェックしない場合 (初期値)

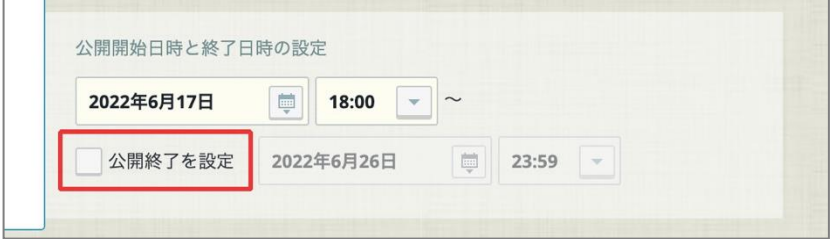

#### **終了日時の既定値**

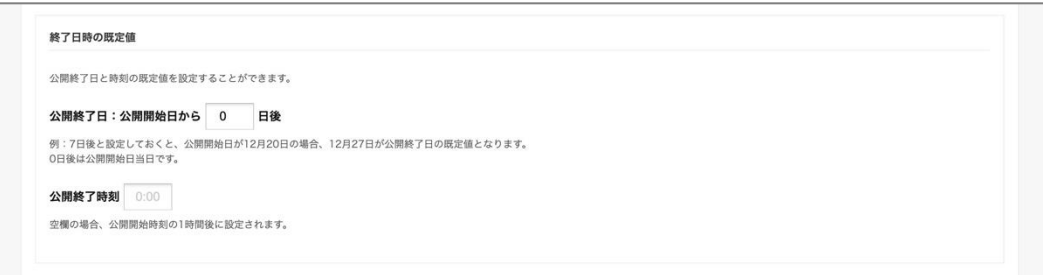

管理者側で公開終了日時の既定値を設定できます。

※ 既定値は、ポストの投稿者がポストの投稿・更新時に変更することが可能です。

◆ **公開終了日**

公開開始日から何日後を公開終了日とするかを設定できます。 初期値は 0 日後(公開開始日当日)です。

### ◆ **公開終了時刻**

公開終了時刻を入力します。入力可能な形式は 0:00 〜 23:59 です。

初期値は空欄です。空欄の場合の公開終了時刻は、公開開始時刻の 1 時間後です。 例:公開終了日を 7 日後、公開終了時刻を 23:59 に設定した場合 6 月 17 日にポストの投稿画面を開くと、6 月 24 日が自動設定されます。

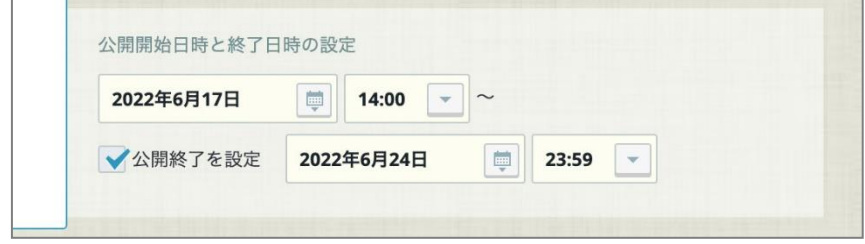

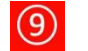

## 「**回覧の設定」**

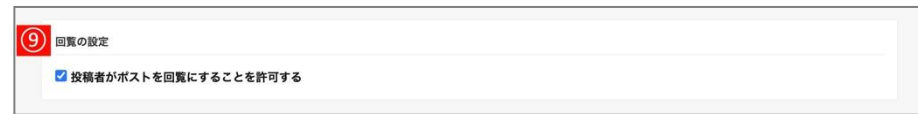

ボード内のポストを回覧にできるかどうかを制御できます。

ポストを回覧として投稿できるようにする場合は、「**投稿者がポストを回覧にすることを許可す る**」にチェックを入れてください。チェックを外すと、ユーザーはユーザーはチェックボックス の状態を変更できません。

▼ 投稿者がポストを回覧にすることを許可する にチェックした場合 (初期値)

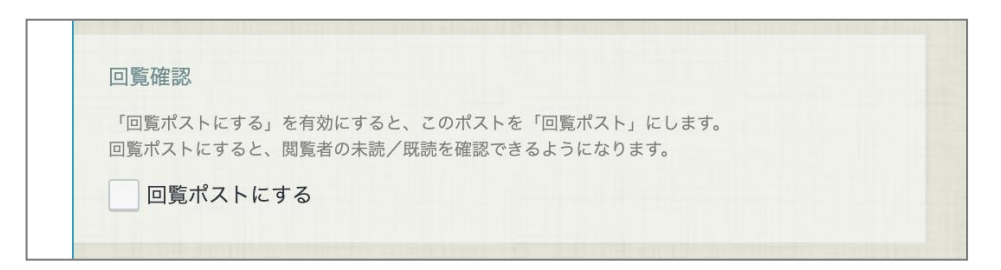

▼ 投稿者がポストを回覧にすることを許可する のチェックを外した場合

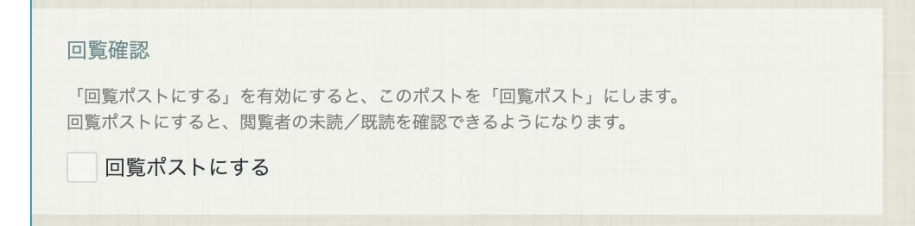

#### $\circ$ 「**公開通知の設定」**

ポストの新規公開・更新を通知する自動メールの送信有無と通知先について、デフォルトの状態 を設定することができます。

※ 公開通知の送信有無・通知先は、設定で強制制御できません。ポストの投稿者がポストの投稿・ 更新時に変更することが可能です。

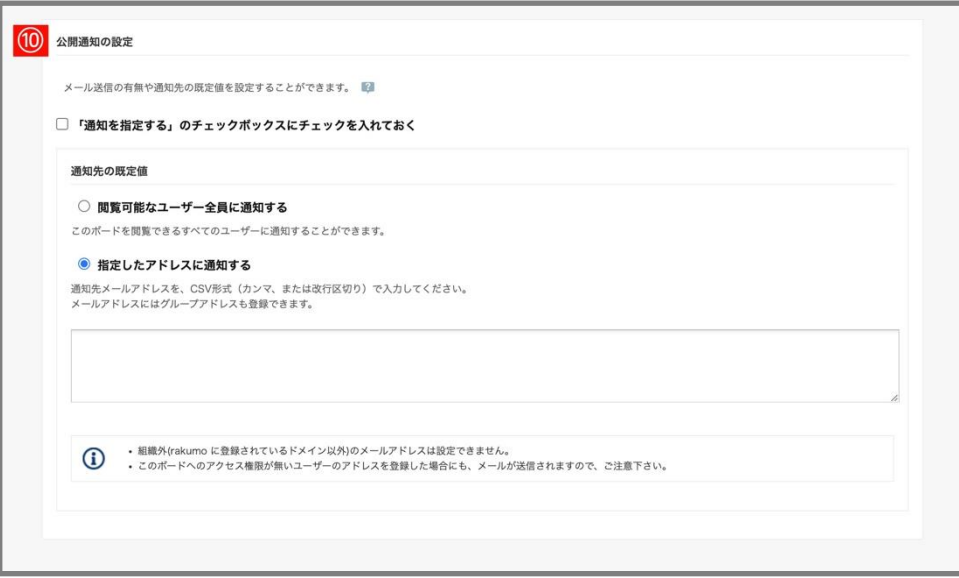

新規ポスト作成画面を開いた際にポストの新規公開通知を有効の状態にする場合は、「**「通知を指 定する」のチェックボックスにチェックを入れておく**」にチェックを入れてください。

#### **通知先の既定値**

管理者側で通知先の既定値を設定できます。

※ 公開通知の通知先は、ポストの投稿者がポストの投稿・更新時に変更することが可能です。

#### ◆「**閲覧可能なユーザー全員に通知する**」

ポストの公開(または、更新)時に、このボードを閲覧できる全てのユーザーに対して通知を行 うことができます。

### ◆「**指定したアドレスに通知する**」

指定したアドレスに対してのみ通知を行うことができます。

通知先メールアドレスを CSV 形式 (カンマ区切り、または改行区切り) で入力してください。

**【Google グループのメールアドレスを登録するときの注意事項】**

・ポストの通知の送信元メールアドレスは、**notifications@rakumo.com** です。通知先に Google グループのメールアドレスを登録する場合は、Google グループの投稿権限を「一般公 開」の設定にしてください。

5. 右下の「**ボードを追加する**」をクリックします。

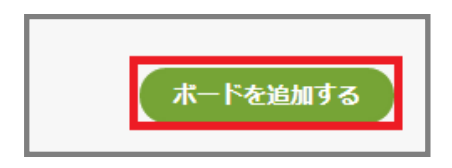

6. 「**ボードを追加しました。**」の帯が表示されて、**ボードのアクセス権限**の設定ページに自動的に遷移 します。

7. アクセス権限を設定する

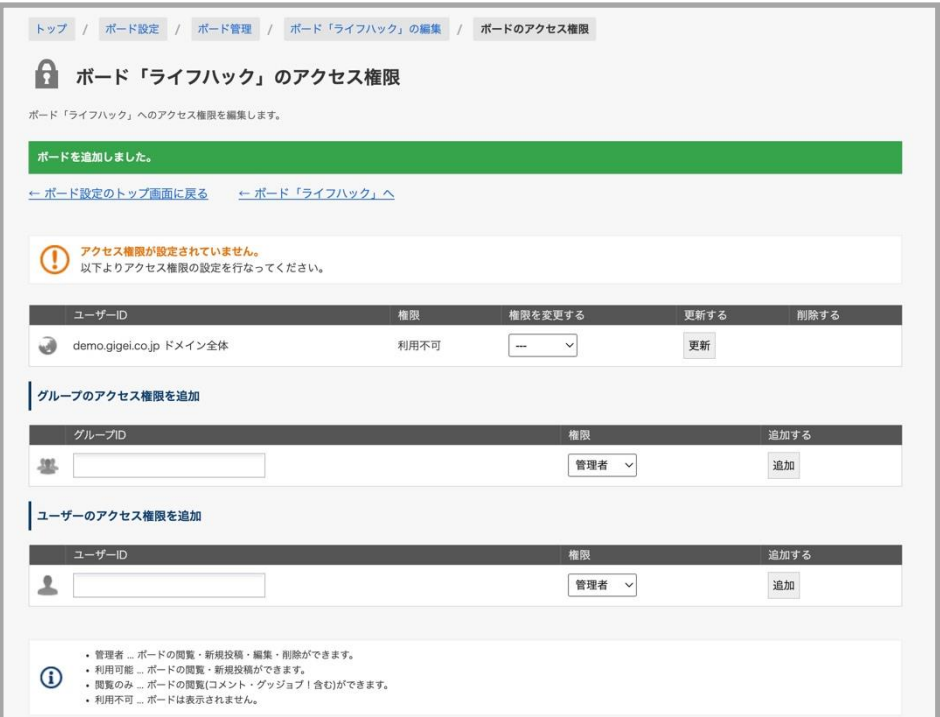

作成したボードに対して、アクセス権限の設定を行います。

アクセス権限は下記内容の権限設定を行うことができます。

#### ◆**【管理者】**

**【管理者】**に指定されたユーザー(またはグループ内のユーザー)は、ボード内のすべての投稿に対 して [ 閲覧・新規投稿・編集・削除 ] を行うことができます。 <設定例>

人事部の A さんに人事関連ボードの管理を行わせたい場合、A さんに人事関連ボードの【管理者】 のアクセス権限を設定。

※ Google Workspace 特権管理者、rakumo 管理者、ボード管理者は全ボードに【管理者】権限を デフォルトで持っているため、これらのユーザーを【管理者】へ設定する必要はありません。

### ◆**【利用可能】**

**【利用可能】**に指定されたユーザー(またはグループ内のユーザー)は、ボード内のすべての投稿の 閲覧、新規投稿を行うことができます。

※【管理者】と違い、編集・削除を行うことができるのは、自分が投稿したものに限ります。他の ユーザーの投稿に対しては、編集・削除を行うことはできません。

<設定例>

社内野球部のボードに対する【利用可能】権限を、野球部員に設定する。

#### ◆**【閲覧のみ】**

【閲覧のみ】に指定されたユーザー (またはグループ内のユーザー) は、ボード内の投稿の閲覧(コメ ント・グッジョブ!含む)のみができます。

<設定例>

総務関連ボードに対する【閲覧のみ】権限を、総務部以外のユーザーに設定する。

#### ◆**【利用不可】**※

**【利用不可】**に指定されたユーザー(またはグループ内のユーザー)には、ボードそのものが表示さ れません。

<設定例>

役員共有のボードに対して、役員以外のユーザーには【閲覧・新規投稿・編集・削除】をすべて禁 止にしたい場合

※【利用不可】は、[ドメイン全体](ドメイン内のユーザー全部)に対してのみ権限の設定が可能で

す。

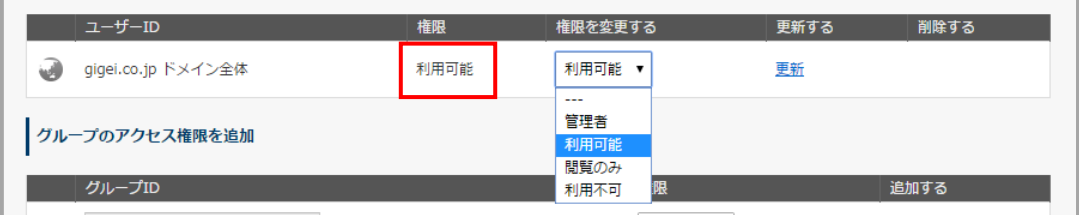

#### ≪**アクセス権限設定の注意事項**≫

■ 権限の強い順番は、 【管理者】>【利用可能】>【閲覧のみ】>【利用不可】 です。 例えば、あるボードに対して、ユーザーA を【管理者】、ドメイン全体(ユーザーA は当然含まれてい ます)を【閲覧のみ】と設定を行った場合、ユーザーA には【管理者】権限が優先されます。

ボード管理に戻ると、ボードの一覧の一番下に、新しく追加したボードが表示されます。

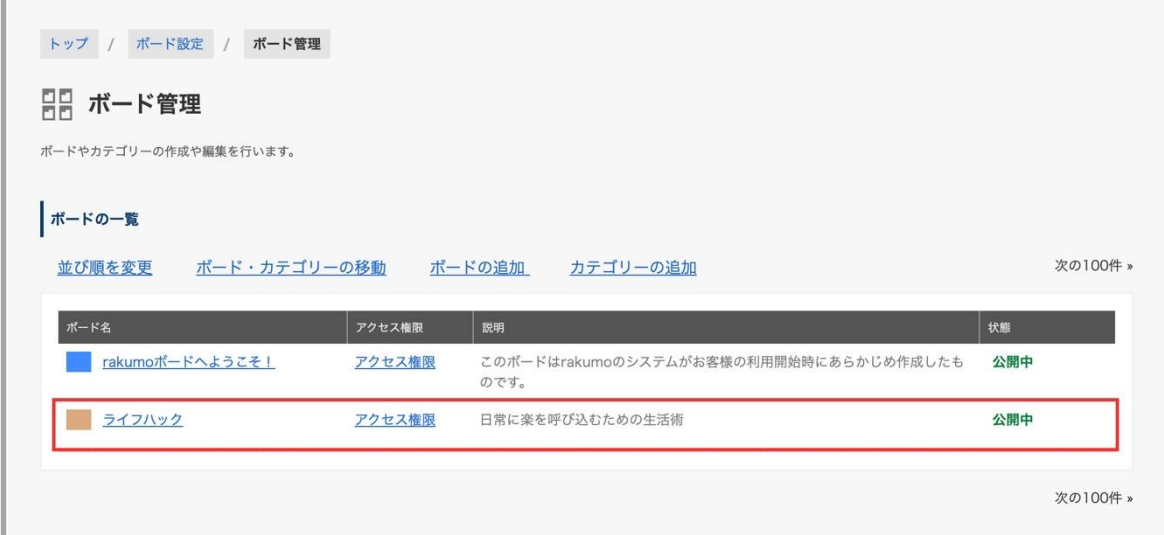

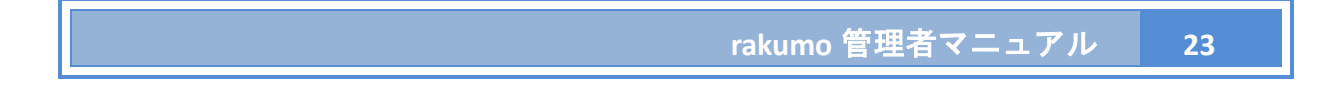

### <span id="page-23-0"></span>**3.3. ボードの情報を編集する**

1. **ボード管理**ページの**ボードの一覧**で、**編集したいボードのボード名**をクリックします。

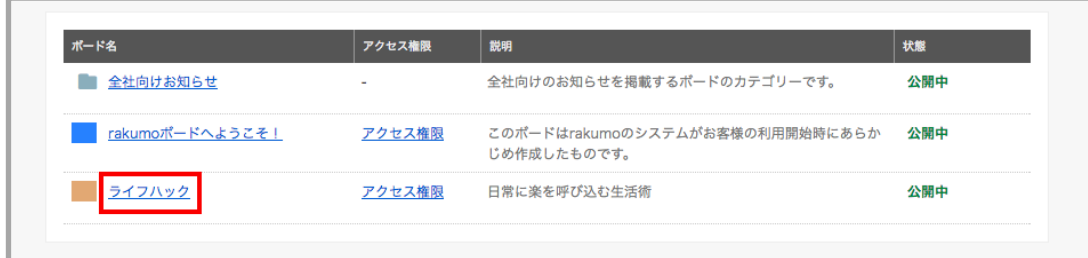

2. **ボード「(ボード名)」の編集**ページで、必要な情報を変更したら「**ボードの設定を保存する**」をクリ ックします。

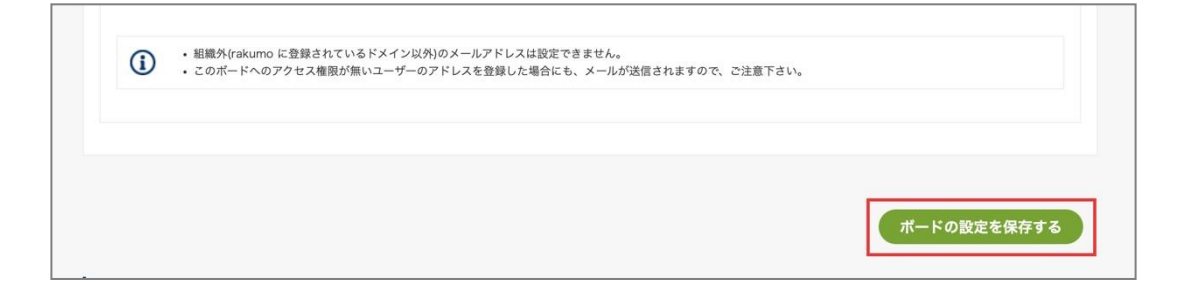

3. 画面の更新が行われ、画面上部に「ボードを更新しました。」の帯が表示されます。

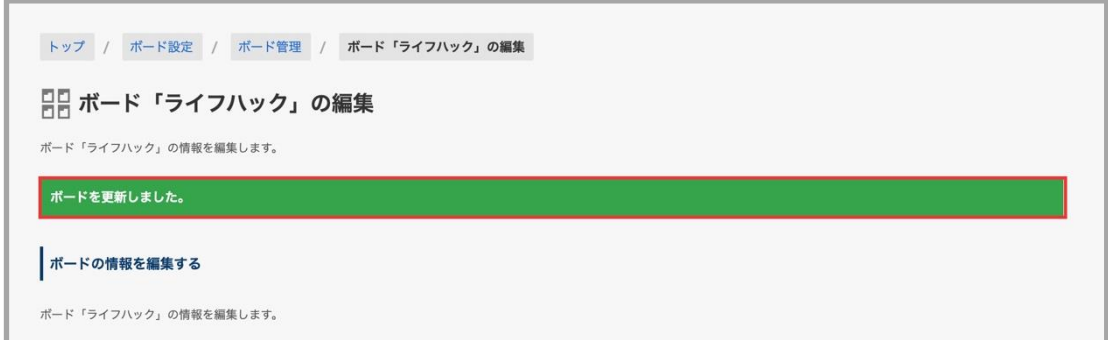

#### **参考情報:ボードのポストオプションの既定値を変更した場合の影響**

- コメントの設定 / グッジョブ!の設定
	- ➢ 「利用不可にする」に変更した場合に影響を受けるのは、ポストを新規投稿する場合 と 既存 のポストを編集する場合 のみです。ボード内に存在する コメント/グッジョブを受け付ける設 定の既存ポストは、編集を実施するまで、引き続きコメント、グッジョブ!操作が可能です。
- 設定変更前から存在する コメント/グッジョブを受け付ける設定の既存ポストを編集し て、コメント/グッジョブ!を受け付けない状態になった場合も、コメント/グッジョブ! の内容は保持されます。
- ⚫ 固定枠の設定(旧:速報の設定)
	- ➢ [投稿者がポストを固定表示することを許可する] のチェックを外した場合に影響を受けるの は、ポストを新規投稿する場合 と 既存のポストを編集する場合 のみです。ボード内に存在 する既存の固定表示ポストは、編集を実施するか、固定枠から取り下げられるまで引き続き固 定枠に表示されます。
- ⚫ 公開終了日時の設定
	- ➢ 「受付を必須にする」に変更した場合 影響を受けるのは、ポストを新規投稿する場合 と 既存のポストを編集する場合 のみです。 ボード内に存在する 公開終了日が設定されていない既存ポストは、編集を実施するまで、引 き続き公開終了日未設定の状態のまま保持されます。
		- 設定変更前から存在する 公開終了日未設定の既存ポストの編集画面を開いた際、「公開終 了を設定」にチェックが入ります。
	- ➢ 【「投稿者が選択できる」かつ、「公開終了を設定」のチェックボックスにチェックを入れてお く】に変更した場合 影響を受けるのは、ポストを新規投稿する場合 のみです。ボード内に存在する 公開終了日が 設定されていない既存ポストは、引き続き公開終了日未設定の状態のまま保持されます。
		- 設定変更前から存在する 公開終了日未設定の既存ポストの編集画面を開いた際も、「公開 終了を設定」のチェック状態は変化しません。
	- ➢ 「終了日時の既定値」を変更した場合 影響を受けるのは、ポストを新規投稿する場合 と 既存のポストを編集する場合 のみです。 ボード内に存在する既存ポストは、編集を実施するまで、引き続き設定済みの公開終了日時が 保持されます。
		- 公開終了を設定している既存のポストは、編集時も既存の終了日時が保持されます。
		- 公開終了を設定していない既存のポストの場合、編集時に終了日時が既定値の内容に変化 します。ただし、公開終了を設定していないため、ポストの公開に影響はありません。
- ⚫ 回覧の設定
	- ➢ [投稿者がポストを回覧にすることを許可する] のチェックを外した場合に影響を受けるのは、 ポストを新規投稿する場合 と 既存のポストを編集する場合 のみです。ボード内に存在する 既存の回覧ポストは、編集を実施するまで引き続き回覧ポストとして扱われます。
		- 既存の回覧ポストを編集して、通常のポストになった場合、「読みました」操作や、回覧 状況の確認はできなくなります。

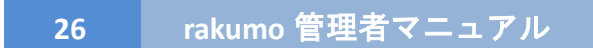

### <span id="page-26-0"></span>**3.4. ボードを非表示にする**

1. **ボード管理**ページの**ボードの一覧**で、**非表示にしたいボードのボード名**をクリックします。

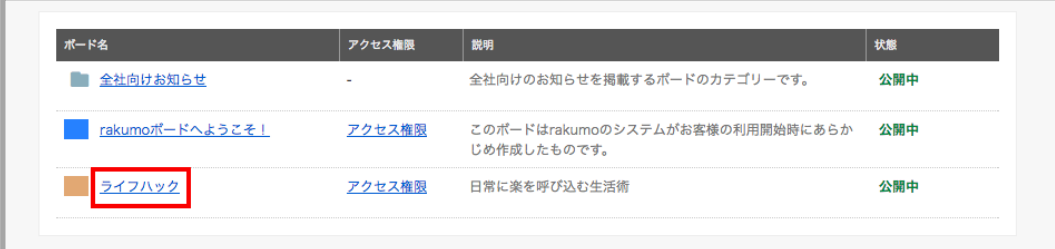

2. **ボード「(ボード名)」の編集**ページ下方にある**ボードの状態**の「ボードを有効にする」チェックを外 します。

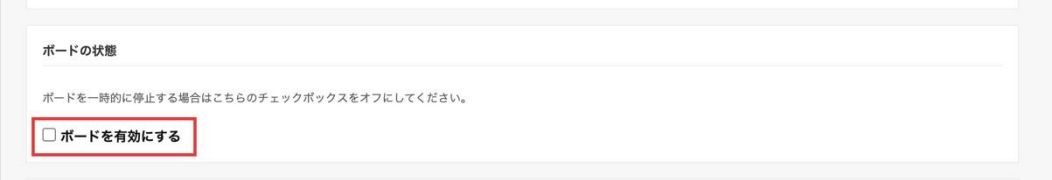

3. 「**ボードの設定を保存する**」をクリックします。

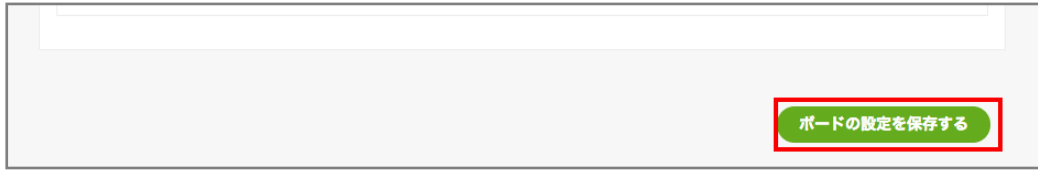

4. 画面の更新が行われ、画面上部に「ボードを更新しました。」の帯が表示されます。

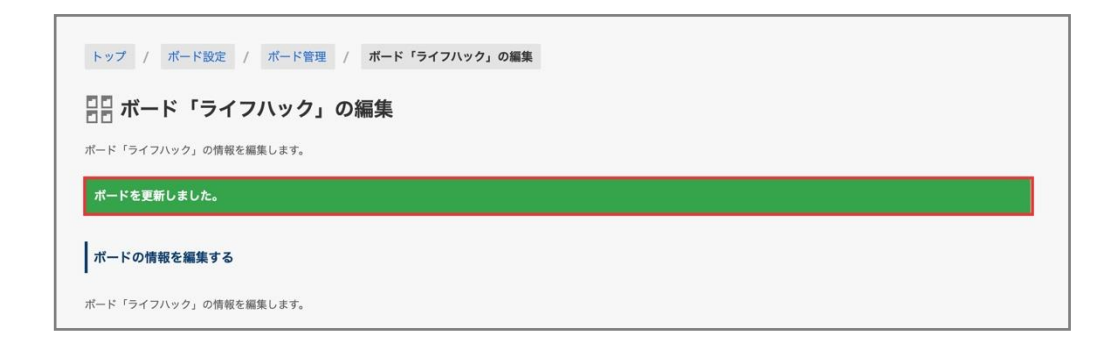

**ボード管理ページ**では、非表示にしたボードの背景がグレーになり「停止中」となっています。

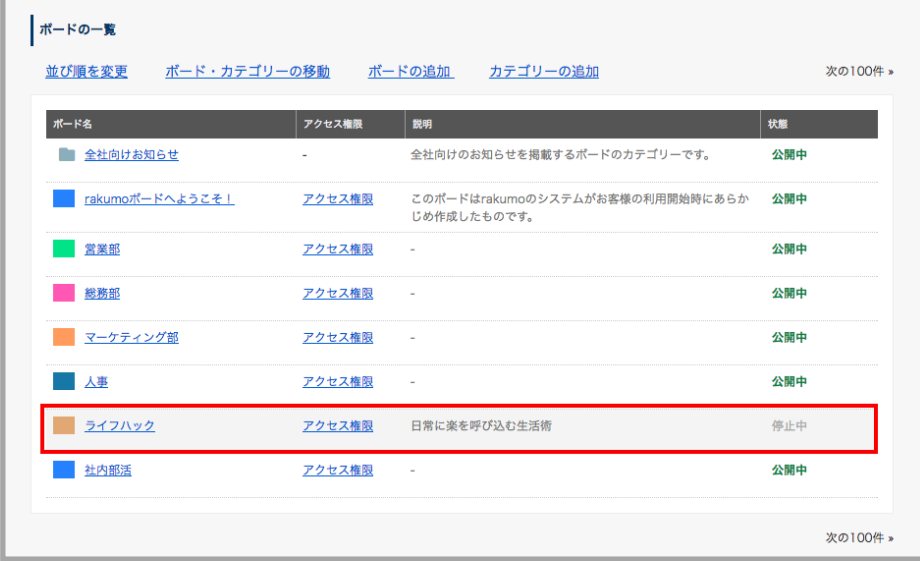

### <span id="page-28-0"></span>**3.5. ボードを削除する**

1. **ボード管理**ページの**ボードの一覧**で、**削除したいボードのボード名**をクリックします。

公開中・停止中に関わらず削除できます。

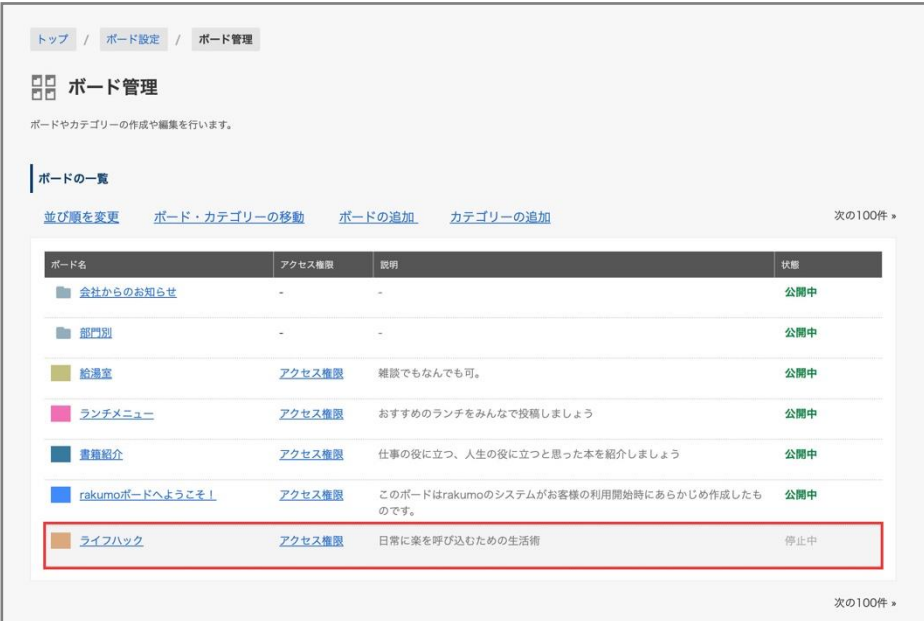

2. **ボード「(ボード名)」の編集**ページの一番下にある**ボードを削除する**の注意事項に同意したらチェッ クします。

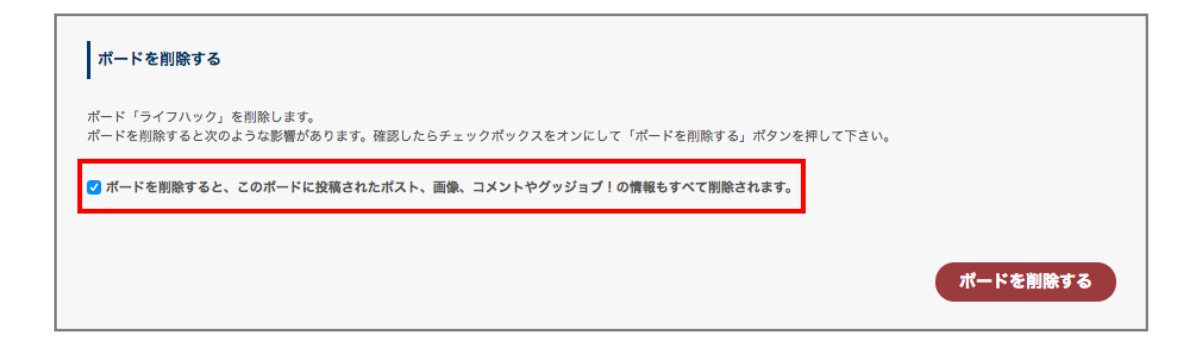

3. 「**ボードを削除する**」をクリックします。

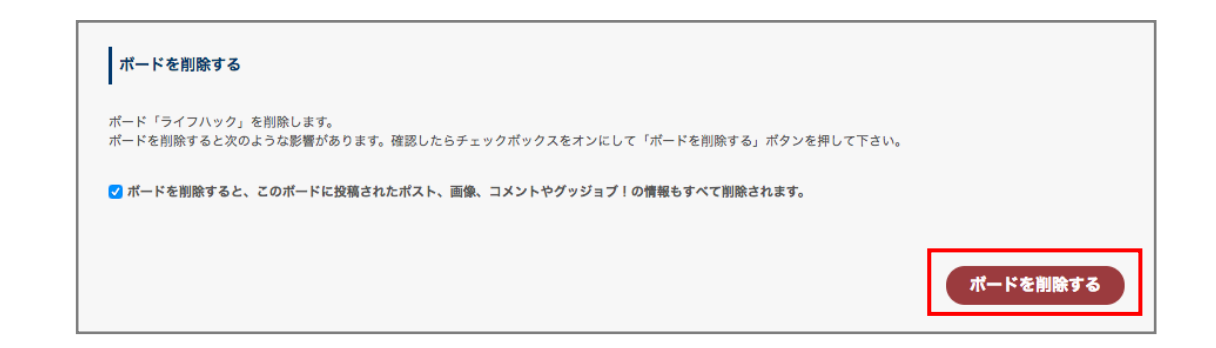

- **※ ボードを削除すると、当該ボードに投稿されたポスト、画像、コメントや GoodJob の情報も全 て削除されます。確認して同意の上、チェックボックスをクリックしてください。**
- 4. 削除操作を再度確認するポップアップが出現するので「**OK**」をクリックします。

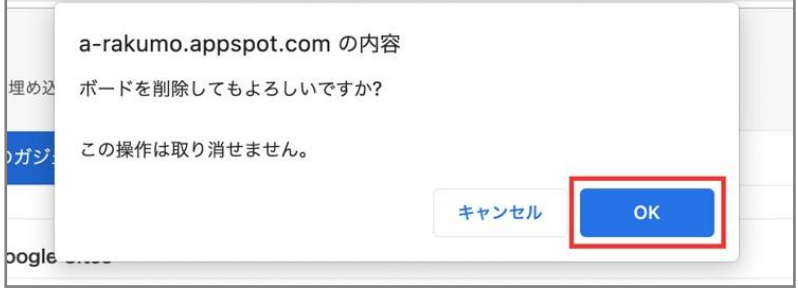

5. **ボード管理**ページに自動的に遷移します。「**ボードを削除しました。**」の帯が表示されます。

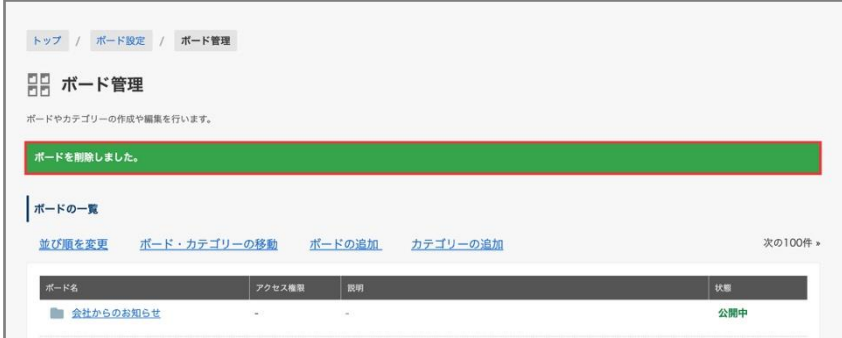

**30 rakumo** 管理者マニュアル

# <span id="page-30-0"></span>**3.6. ボードの並び替えを設定する**

ボードリスト内のカテゴリー、ボードの並び順を変更できます。

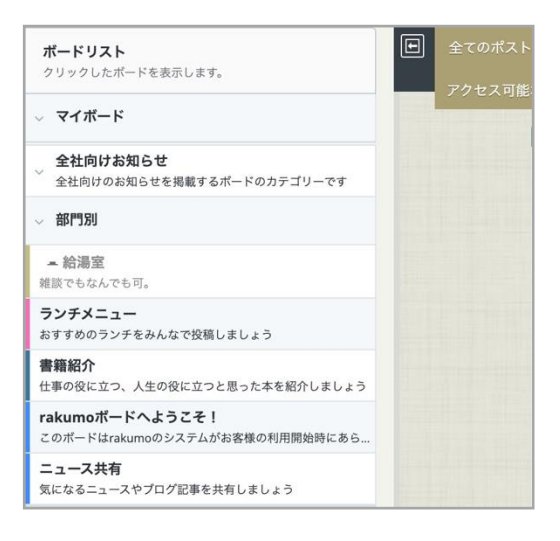

1. **ボード管理**ページの「**並び順を変更**」をクリックします。

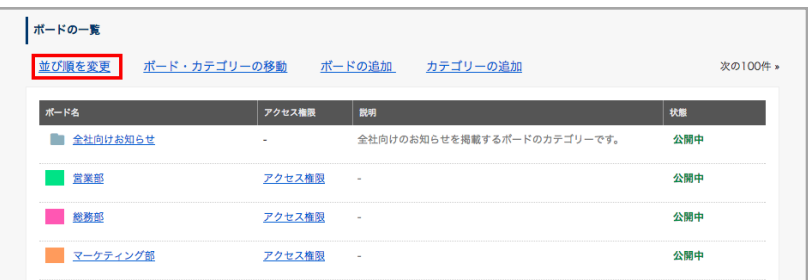

2. 並び順を変更画面で、リストの左側に表示されている矢印 ↑ ↓ をクリックします。

例:ボード「rakumo ボードへようこそ!」をボード「社内部活」より後に表示をしたい場合 「rakumo ボードへようこそ!」ボードの左横の「↓」をクリックして、一つずつ移動をさせます。

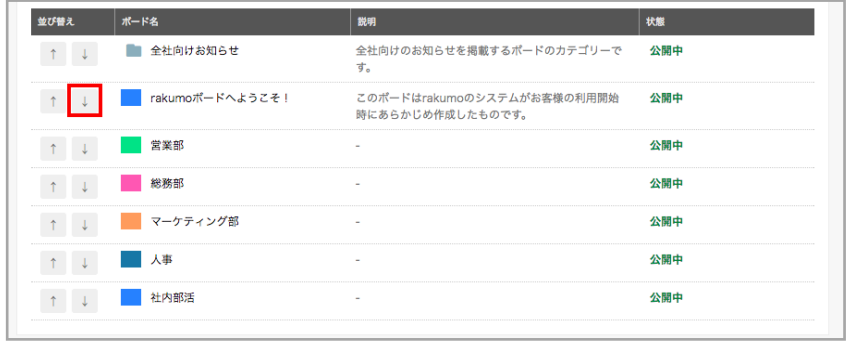

「rakumo ボードへようこそ!」が「社内部活」より下に表示されます。

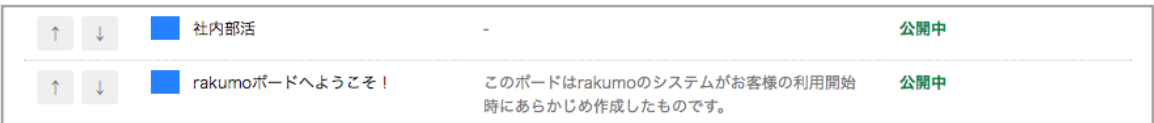

3. 並び順を調整し終えたら、「**設定を保存する**」をクリックします。

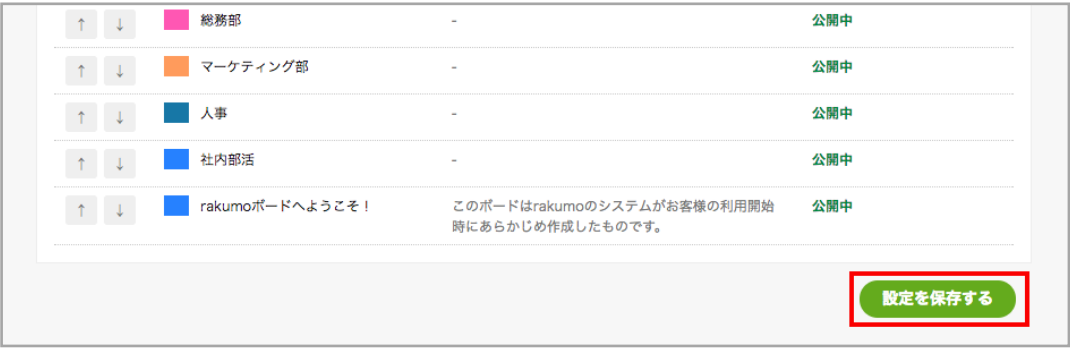

- **※ 「設定を保存する」をクリックするまでは、並び順は更新されません。**
- 4. 画面が更新され、「ボードの並び順を更新しました。」の帯が表示されます。
- **※ 別ウィンドウなどでボードの追加・削除を行った状態では、ボードの並び順を更新できません。一旦 画面を更新し、最新のボード一覧を利用して並び替えを行ってください。**

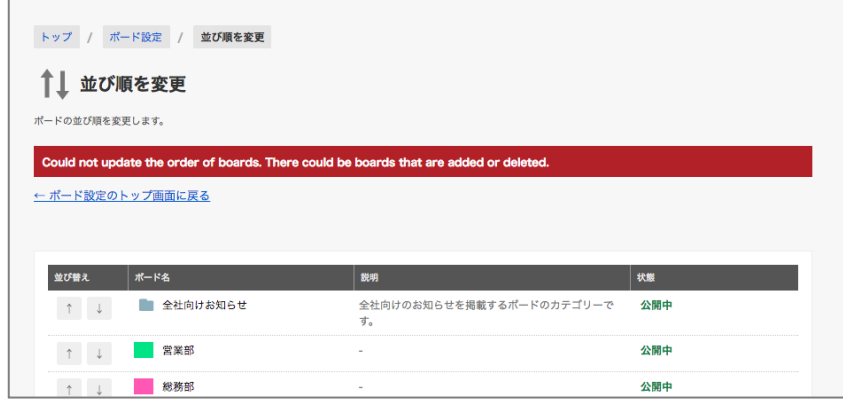

### <span id="page-32-0"></span>**3.7. ボード・カテゴリーを移動する**

ボードのカテゴリー分けを行うことができます。

1. **ボード管理**ページの「**ボード・カテゴリーを移動する**」をクリックします。

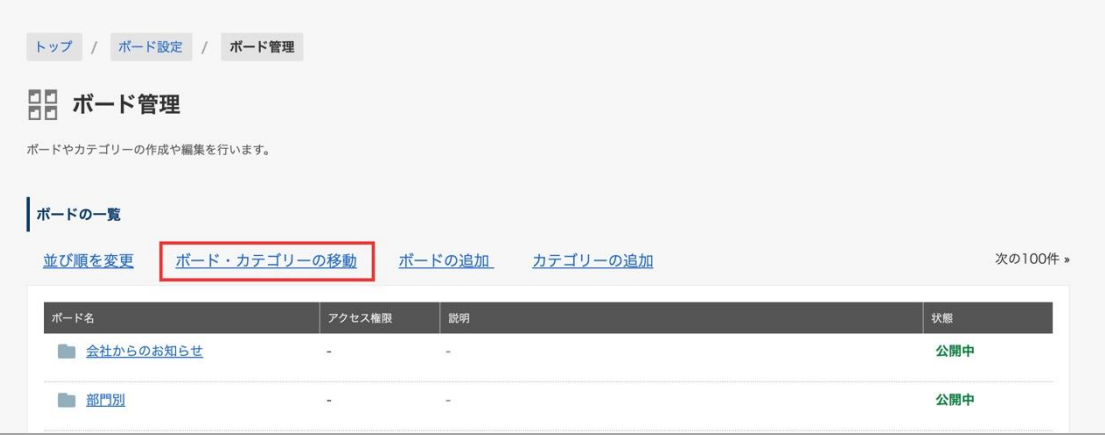

2. ボード・カテゴリーの移動画面で、左側のリストから、移動させたいボード・カテゴリーを選択し、 右側のリストから、移動先カテゴリーを選択します。

### **例:ボード「人事」をカテゴリ「全社向けお知らせ」の配下に表示したい場合**

左側のリストで「人事」ボードの左横の「◯」をクリックして、選択します。

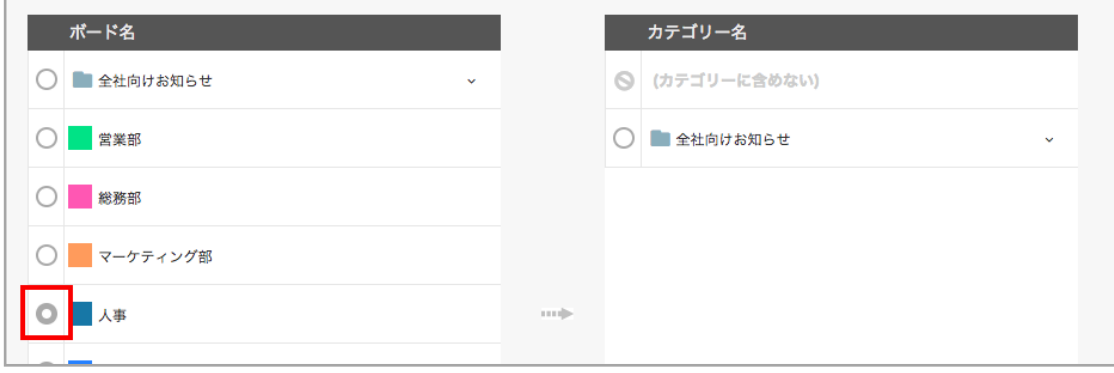

右側のリストで移動先「全社向けのお知らせ」カテゴリー左横の「◯」をクリックして選択します。

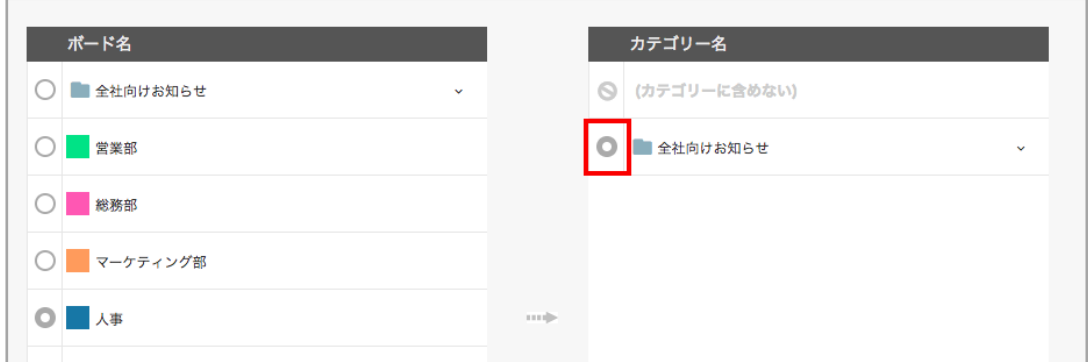

3. 「**設定を保存する**」をクリックします。

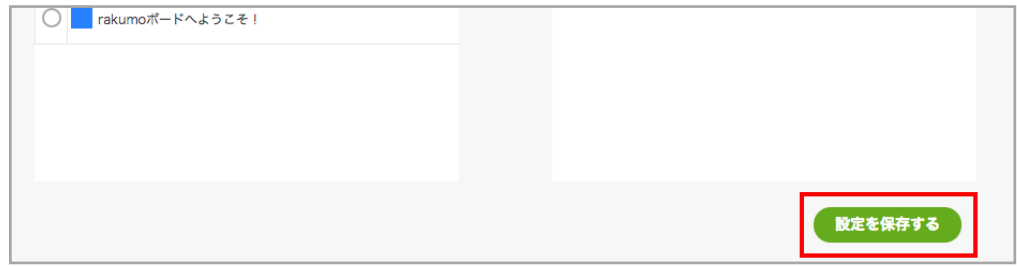

- **※ 「設定を保存する」をクリックするまでは、移動先へ移動されません。**
- 4. 画面が更新され、「移動しました。」の帯が表示されます。

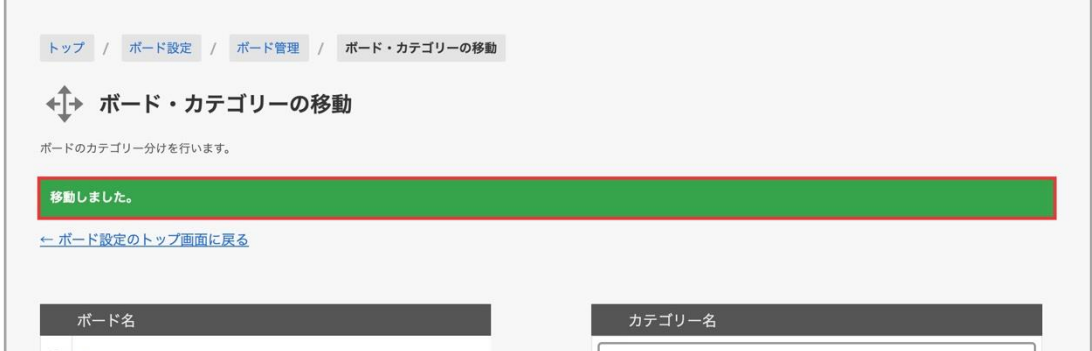

- **※ カテゴリーの移動は、複数選択には未対応です。お手数ですが、1 件ずつ移動を行ってくださいます ようお願いいたします。**
- **※ 階層は、最大 3 階層まで設定が可能です。(例:カテゴリー > サブカテゴリー > ボード)**

### <span id="page-34-0"></span>**3.8. 通知の有無を設定する**

rakumo ボードでは、様々な場面でユーザーにメール通知が送信されます。 もし停止したいメール通知がある場合には、メール通知を送信しないように設定できます。

- 設定手順
- 1. rakumo 管理画面 > ボード設定 > 通知設定 にアクセスします。

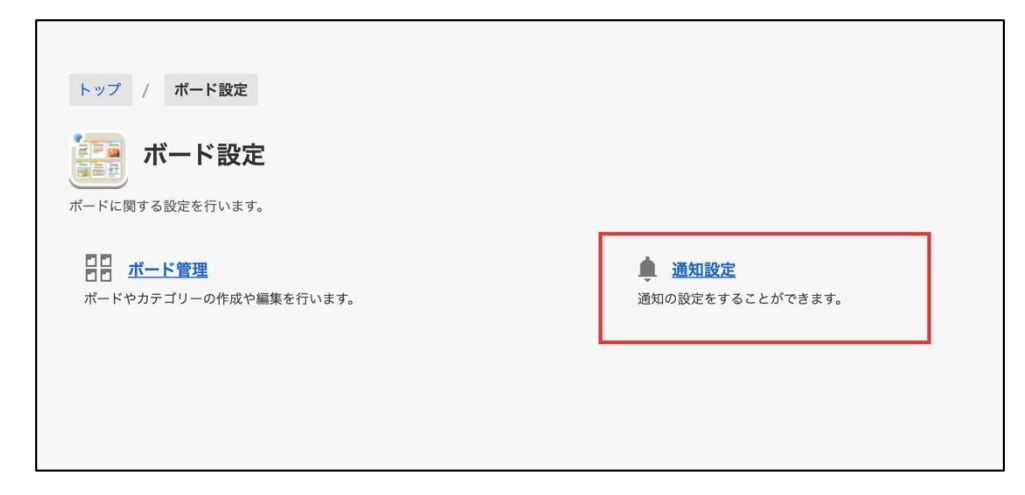

2. メール通知の設定 セクションで、停止したい通知の「通知する」チェックボックスのチェックを外し ます。

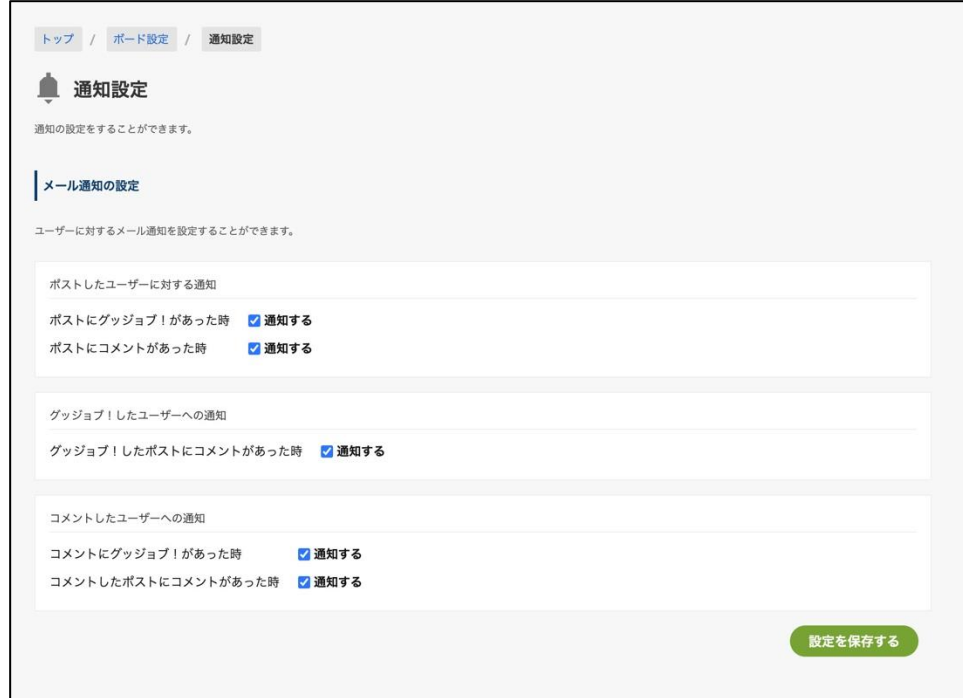

3.最後に「設定を保存する」をクリックして、設定完了です。

- ご注意点
- ・本設定は、組織全体に反映されます。ユーザーごとのオン/オフの制御はできません。
- ・本設定で停止できるのは、コメント・グッジョブ!に関する通知(アクション通知)のみです。 ポスト投稿時・編集時に、投稿・編集したユーザーが送付する通知(公開通知)の送付停止設定は できません。

もし公開通知の送付を減らしたい場合は、各ボードの編集画面で公開通知の設定の [「通知を指定 する」のチェックボックスにチェックを入れておく] のチェックを外した上、公開通知に関する社 内ルールをユーザーへ周知いただくことをご検討ください。公開通知の設定詳細は、3.2. ボードを 追加する をご参照ください。

● 参考情報

・初期状態では、すべてのアクション通知が送信されるようになっています。

#### <span id="page-36-0"></span>**3.9. 通知メールの件名を変更する**

メール通知の件名書式を変更すると、ユーザーに見てほしい情報をより目立たせることができます。

● 設定手順

1. rakumo 管理画面 > ボード設定 > 通知設定 にアクセスします。

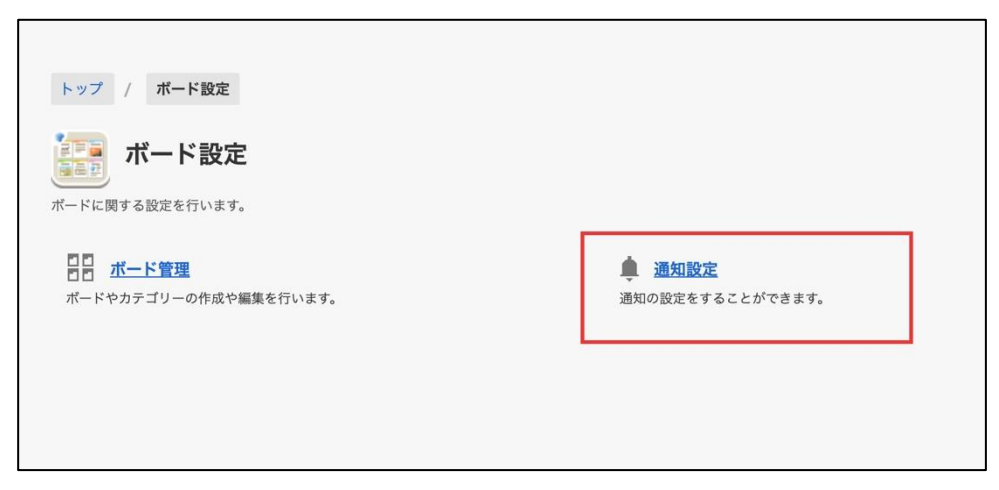

2. メールの件名書式 セクションで、書式を変更します。

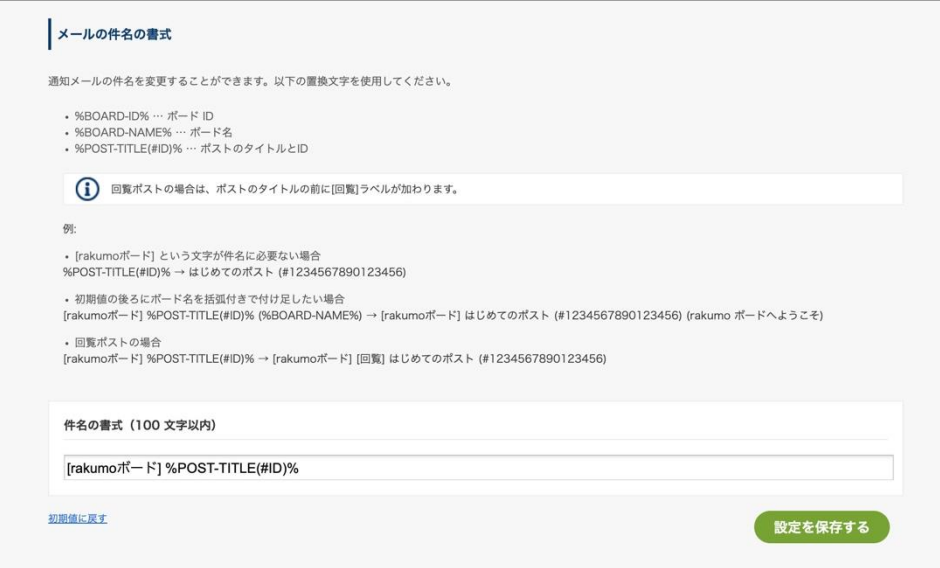

書式は **%POST-TITLE(#ID)%** を含む 100 文字以内で指定してください。

使用できる置き換え文字:

- **・ %BOARD-ID%** … ボード ID
- **・ %BOARD-NAME%** … ボード名
- **・ %POST-TITLE(#ID)%** … ポストのタイトルと ID ※必須

初期値:

[rakumo ボード] %POST-TITLE(#ID)%

- 3.最後に「設定を保存する」をクリックして、設定完了です。
- ご注意点
- ・ポストの削除通知の件名は本設定の対象外です。 本設定を使用して書式を変更した後も、削除通知の件名は、以下の書式で送付されます。 [rakumo ボード] {ポストのタイトル} が削除されました(#ポスト ID)
- ・件名の書式は 100 文字以内で指定してください。

上記文字数制限は書式の指定にのみ影響します。置換文字から実際のポストのタイトル、ボード名等に 置き換えられた際に件名自体が 100 文字以上になることについては、問題ありません。

・回覧ポストの場合は、ポストタイトルの前に[回覧]というラベルが加わります。

このラベルは %POST-TITLE(#ID)% 部分に含まれる形で追加されるため、表示有無を制御することは できません。

例:初期値の状態で回覧ポストが通知されると、以下のような件名となります。 [rakumo ボード][回覧] ポストタイトル (#ポスト ID)

#### ● 参考情報

・初期値は、本機能提供前の固定件名と同じ形式となっています。 2023/4/13 のアップデート以前よりご利用中の場合、アップデート後も、管理者が初期値から形式を 変更するまでは従来通りの書式で通知が行われます。 本機能の提供開始に伴い「件名書式が意図せず突然変わってしまう」というような影響はありません ので、ご安心ください。

# <span id="page-38-0"></span>**4. ユーザーのプロフィール写真を表示する**

rakumo ボードにユーザーの顔写真を表示できます。 表示する写真は、各ユーザーが Google アカウントに登録したプロフィール写真です。

rakumo 管理画面 > 画面設定にアクセスします

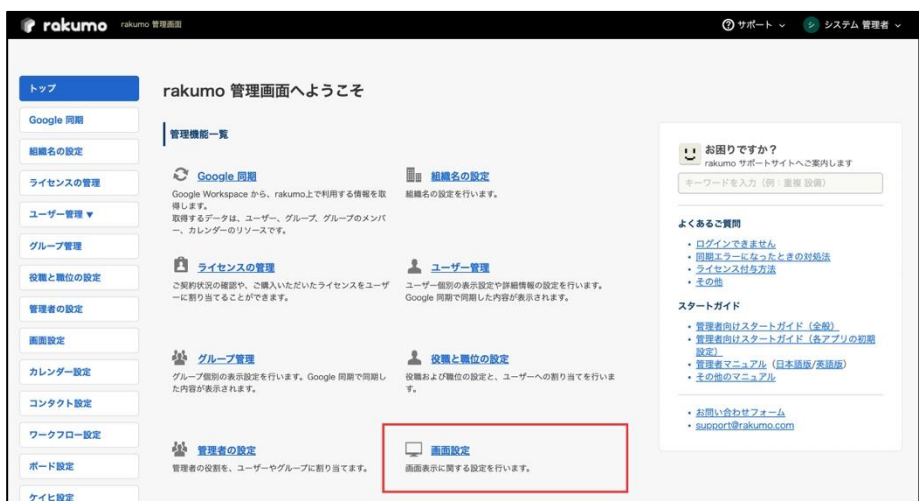

**プロフィール写真表示の設定**の**写真を表示する**にチェックを入れて、[**設定を保存する**]をクリックして

ください。

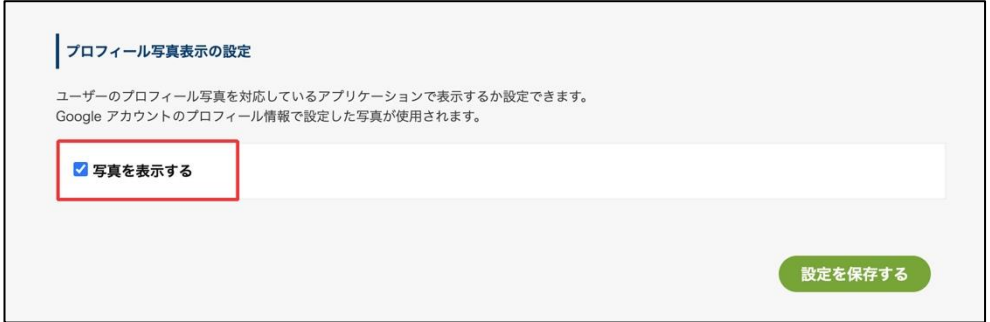

上記の設定を有効にしても、プロフィール写真を表示できない場合があります。 よくある事例と対処方法については、以下のサポートページをご参照ください。

▼ プロフィール写真が表示されません。対処方法を教えてください。 <https://help.rakumo.com/r/article?site=SH1NFEJ2&id=699>

# <span id="page-39-0"></span>**5. ガジェットを設定する**

Google Sites 上に rakumo ボードのガジェットを表示することができます。

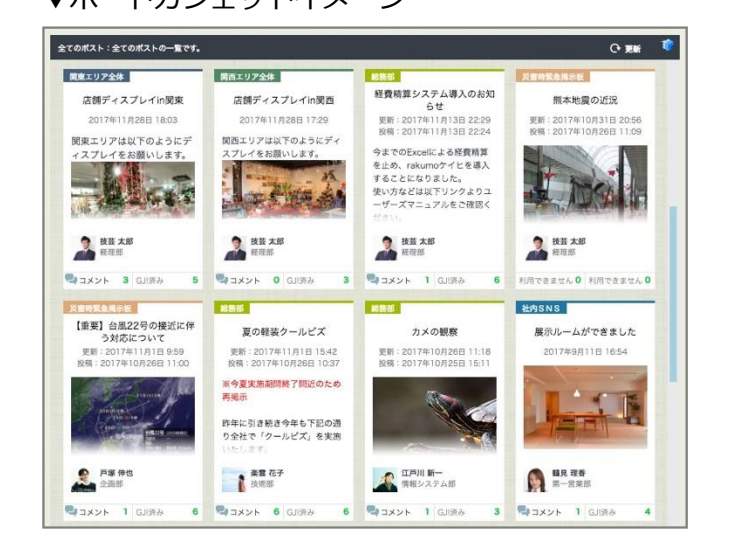

▼ボードガジェットイメージ インディング マボードガジェット (リスト表示) イメージ

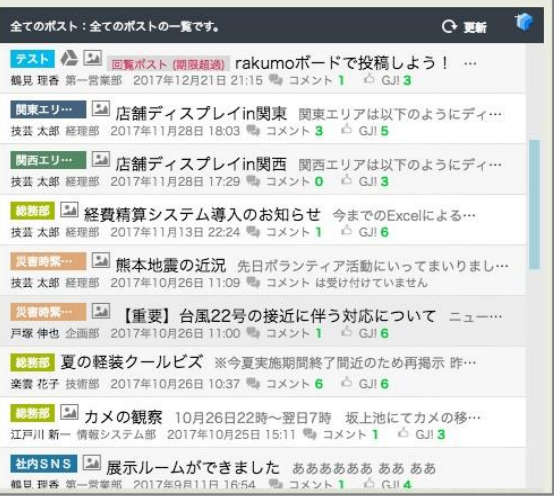

■ ご利用の流れ

ガジェットの設定は、2 ステップで完了します。

- 1. ガジェット URL を取得(または生成)する
- 2. Google サイトにガジェット URL を埋め込む

ガジェットの設定には、rakumo 管理画面で取得する ガジェット URL を使用します。

次ページ以降で、URL の取得方法の詳細をご紹介します。

#### <span id="page-40-0"></span>**5.1. ガジェット URL を取得(または生成)する**

ポストの表示範囲や表示形式、表示するポストの順番を組み合わせた、複数パターンのガジェットをご 用意しています。

それぞれ異なるガジェット URL となっているため、お好みの設定の URL を取得してご利用ください。

■ 取得可能な ガジェット URL 一覧

| 表示範囲       | 表示順 | 表示形式  | ガジェット URL の取得箇所       |
|------------|-----|-------|-----------------------|
| 全てのポスト     | 公開順 | タイル表示 |                       |
|            |     | リスト表示 |                       |
|            | 更新順 | タイル表示 |                       |
|            |     | リスト表示 |                       |
| 複数のボードのポスト | 公開順 | タイル表示 | rakumo 管理画面 > ガジェット設定 |
|            |     | リスト表示 |                       |
|            | 更新順 | タイル表示 |                       |
|            |     | リスト表示 |                       |
| 特定のボードのポスト | 公開順 | タイル表示 |                       |
|            |     | リスト表示 | rakumo 管理画面 > ボード設定 > |
|            | 更新順 | タイル表示 | ボードの詳細画面              |
|            |     | リスト表示 |                       |

■ ボードのガジェット URL の取得に必要な権限

操作ユーザーは、以下のいずれかの権限を割り当てられている必要があります。

- ・特権管理者
- ・rakumo 管理者
- ・ボード管理者

URL の取得操作をする前に、上記の権限をお持ちかどうかご確認ください。

### <span id="page-41-0"></span>**5.1.1. 「全てのポスト」を表示するガジェット URL を取得する**

1. rakumo 管理画面 > [ガジェット設定](https://a-rakumo.appspot.com/admin/gadgets) にアクセスします。

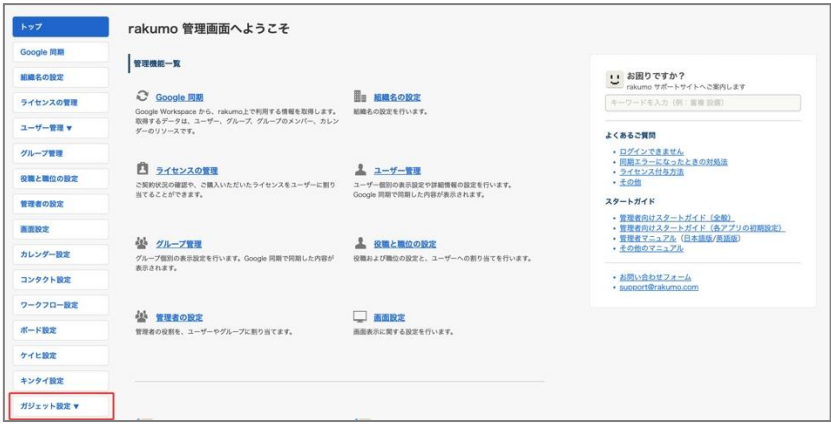

2.「ボード」をクリックして、表示内容を切り替えます。

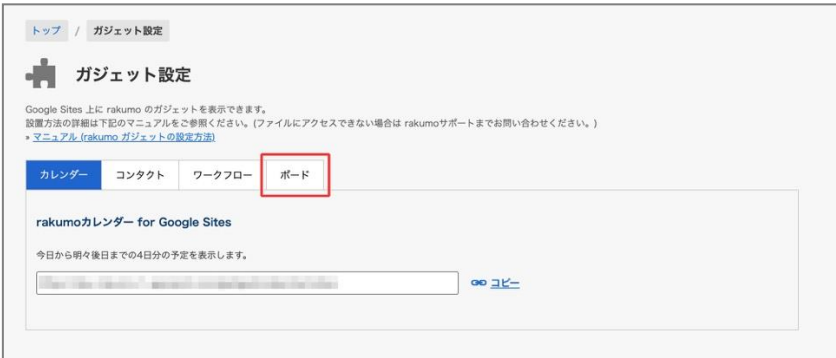

3. お好みの設定の ガジェット URL 行の「コピー」をクリックして、取得してください。

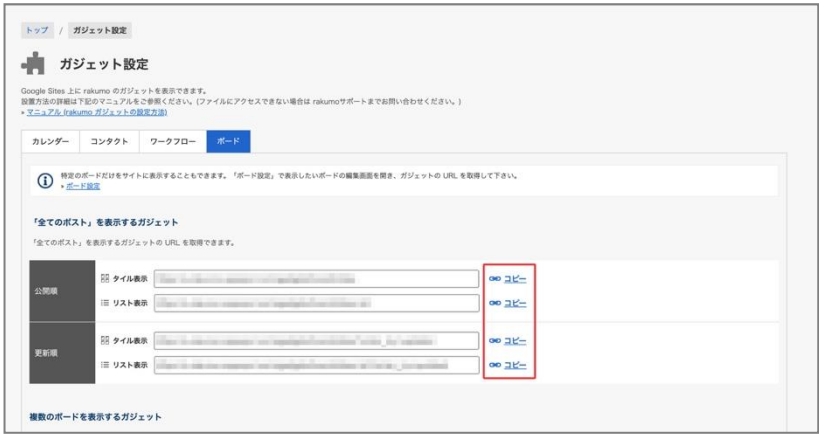

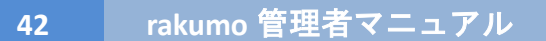

### <span id="page-42-0"></span>**5.1.2. 「特定のボードのポストのみ」を表示するガジェット URL を取得する**

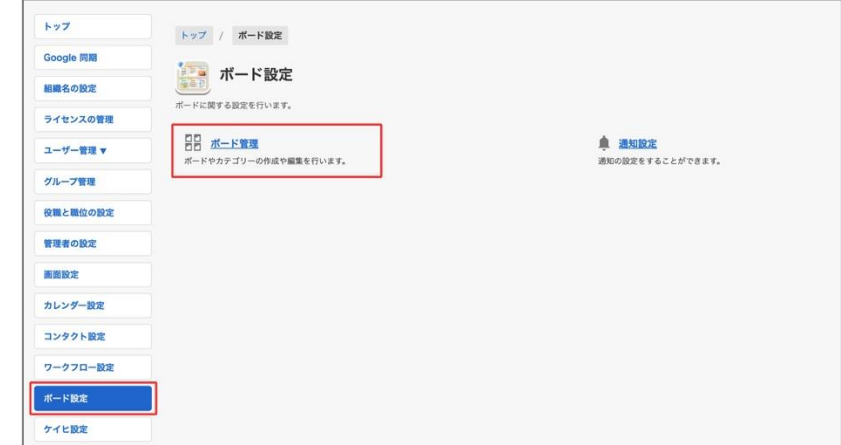

1. rakumo 管理画面 > ボード設定 > [ボード管理](https://a-rakumo.appspot.com/admin/settings/board/board-list) にアクセスします。

2. ガジェットに表示したいボードの [ボード名] をクリックして、ボードの編集画面へ遷移します。

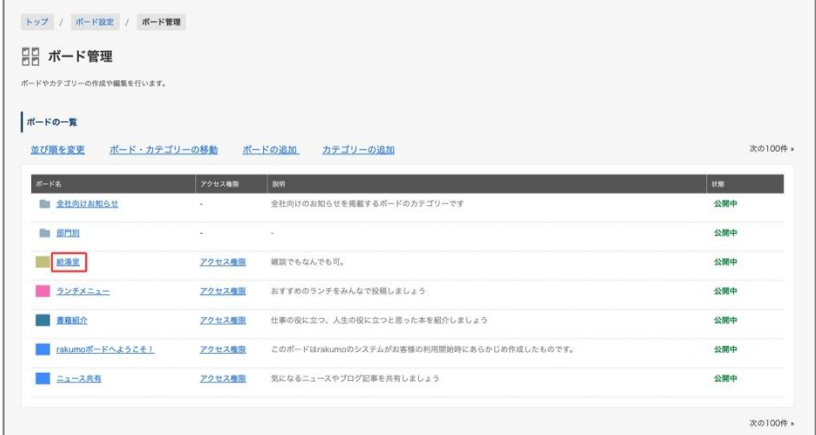

- 3. ボードの編集画面下部の「ガジェット設定」を表示します。
- 4. お好みの設定の ガジェット URL 行の「コピー」をクリックして、取得してください。

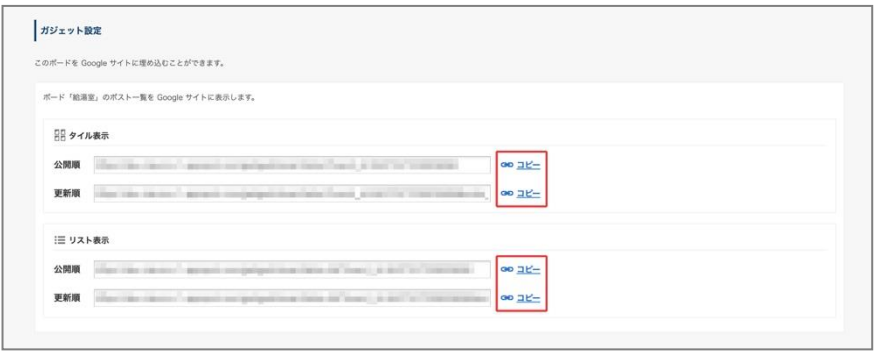

■「特定のボードのポストのみ」を表示するガジェットの挙動について

「特定のボードのポストのみ」のガジェットでは、閲覧ユーザーの持つボードへの権限に応じてポスト を表示します。

・対象のボードの閲覧権限以上を持つユーザーが参照すると、ポストが表示されます。

・対象のボードが削除された際や、対象のボードの閲覧権限持たないユーザーがガジェットを表示し た際には、ポストは表示されず、閲覧できない旨のメッセージが表示されます。

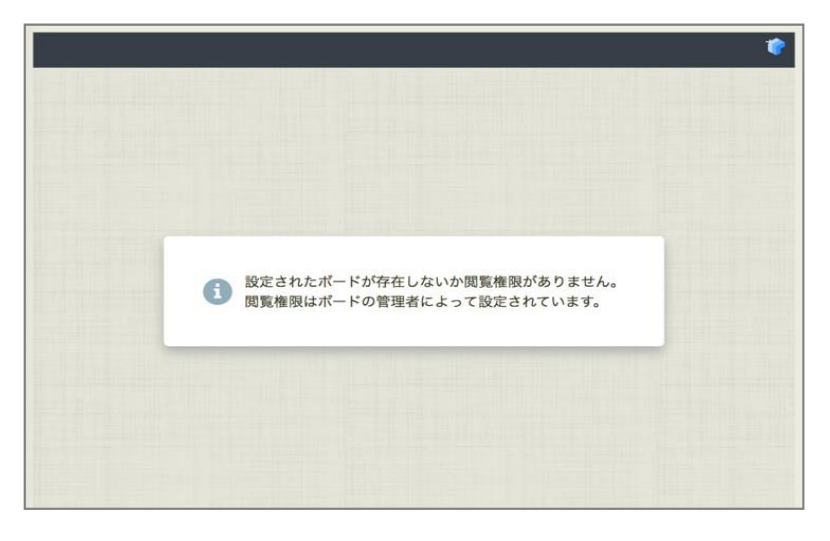

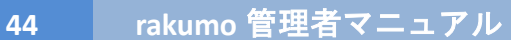

#### <span id="page-44-0"></span>**5.1.3. 「複数のボードのポスト」を表示するガジェット URL を生成・取得する**

複数のボードのポストを表示するガジェットでは、管理者が任意のボードを選択することができます。 このため URL 取得の際には、はじめにガジェット URL を生成する必要があります。

1. 1. rakumo 管理画面 > [ガジェット設定](https://a-rakumo.appspot.com/admin/gadgets) にアクセスします。

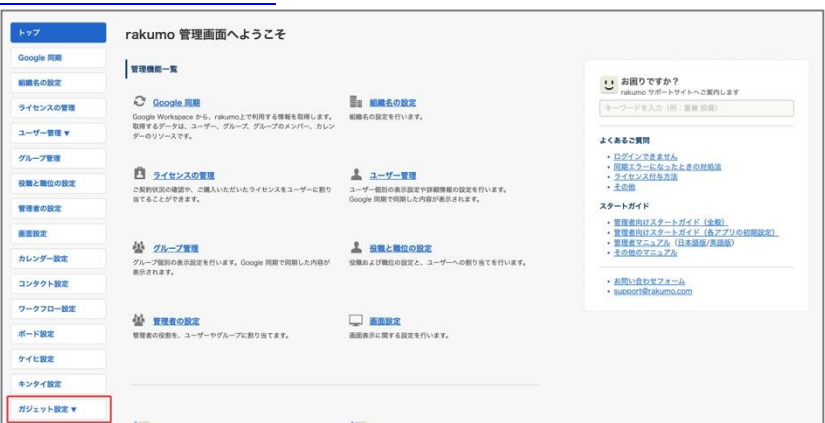

2. 「ボード」をクリックして、表示内容を切り替えます。

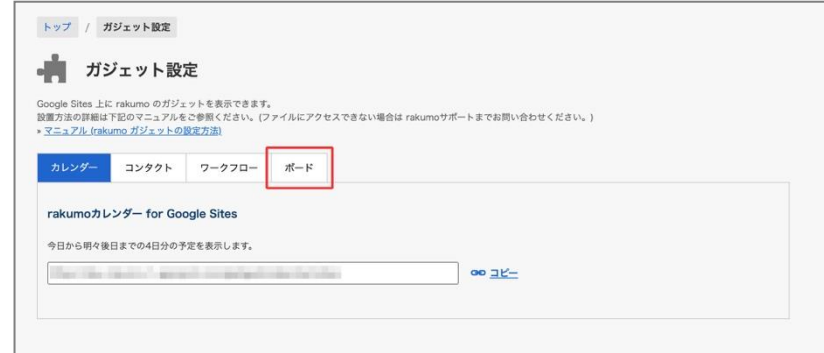

- 3. 画面下部の「複数のボードを表示するガジェット」を表示します。
- 4. [ガジェット URL を生成する] をクリックします。

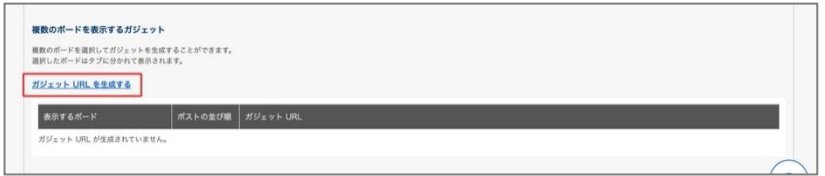

5. ボードリストから、ガジェットに表示するボードを選択します。

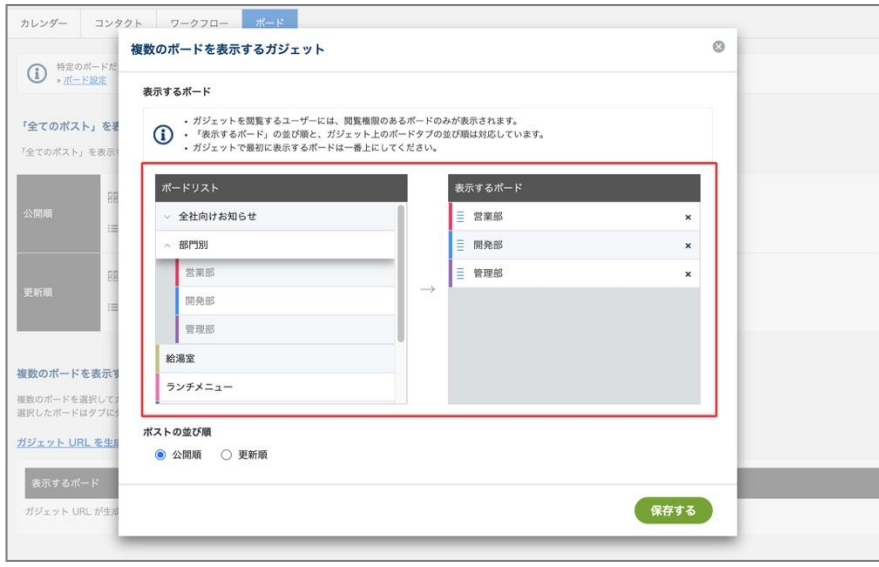

**[Tips]** ガジェット上には、「表示するボード」に表示された順番でボードが表示されます。 順番を調整する際は、「≡」マークをクリックして、ドラッグ&ドロップしてください。

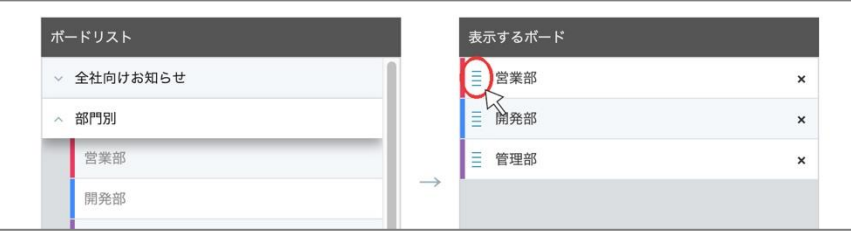

↓

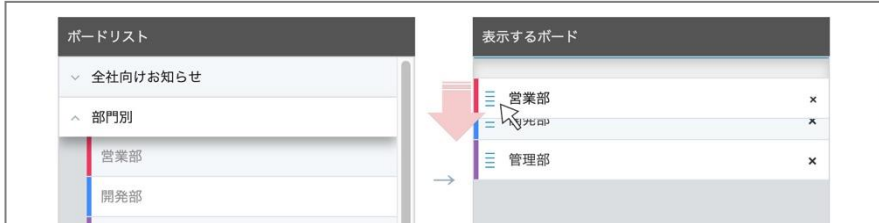

↓

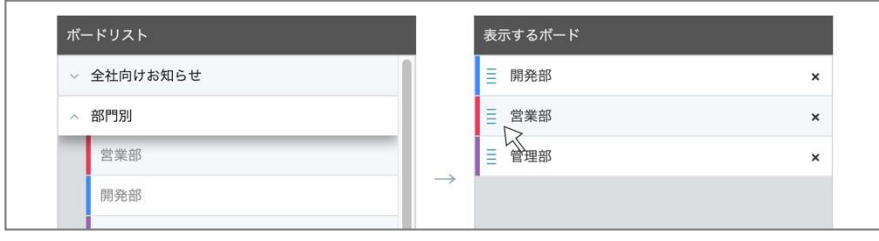

6. お好みのガジェット内のポストの並び順を選択します。

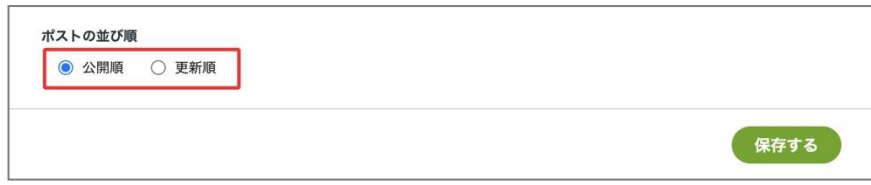

- 7. 「保存する」をクリックして、ガジェット URL を生成します。
- 8. お好みの設定の ガジェット URL 行の「コピー」をクリックして、取得してください。

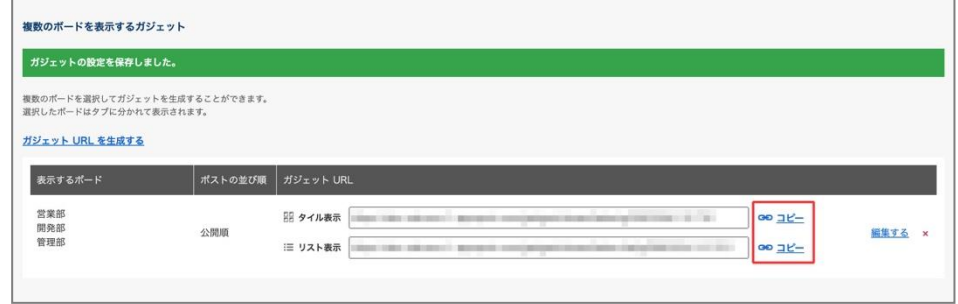

■「複数のボードのポスト」を表示するガジェットの挙動について

「複数のボードのポスト」を表示するガジェットでは、閲覧ユーザーの持つボードへの権限に応じてポ ストを表示します。

・指定されたボードのうち、参照ユーザーが閲覧権限以上を持つボードのポストのみが表示されま す。

・指定されたボードいずれにも閲覧権限を持たないユーザーがガジェットを表示した際や、対象のボ ードが削除された際には、ポストは表示されず、閲覧できない旨のメッセージが表示されます。

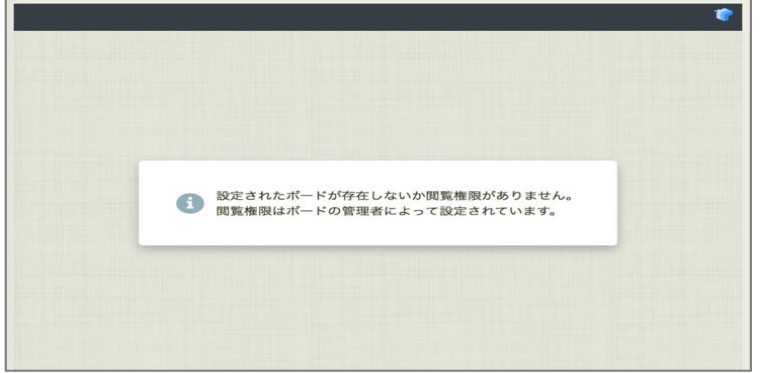

#### <span id="page-47-0"></span>**5.2. Google サイトにガジェット URL を埋め込む**

Google サイトの「埋め込む」機能を使用して、前章で取得したガジェット URL を埋め込みます。

Google サイトへのガジェットの設定方法については、別途マニュアルをご用意しています。 ガジェット設定ページ上部のリンク >> マニュアル (rakumo がジェットの設定方法) をクリックし て、マニュアルをご参照ください。※

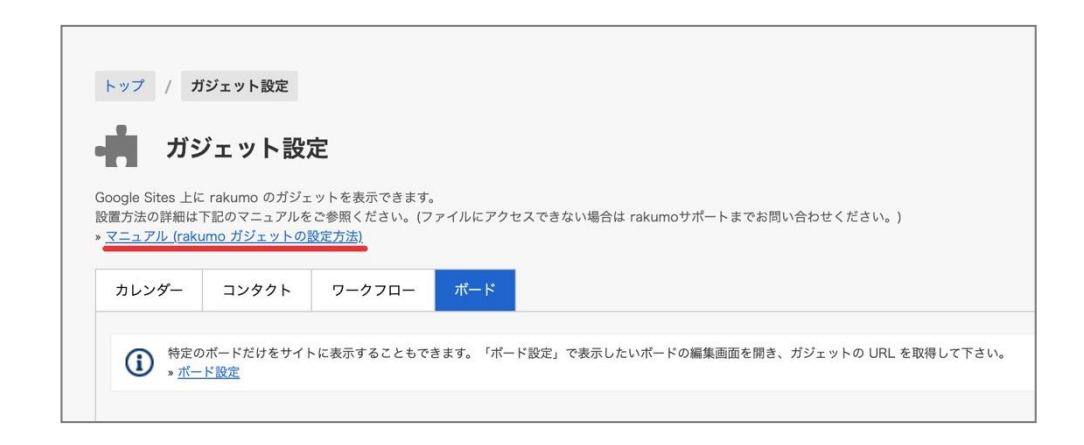

※ ご利用の組織の設定により、上記マニュアルファイルにアクセスできない場合があります。

ファイルにアクセスできない場合は、誠にお手数ですが、ブラウザのシークレットモードを有効にして マニュアルリンクへアクセスすることをお試しください。

上記をお試しいただいてもマニュアルにアクセスできない場合は、恐れ入りますが、サポート窓口まで お問い合わせください。

### <span id="page-48-0"></span>**6. ポストを管理する**

管理者は、以下の方法で、組織のポストを管理することができます。

- ・自分以外が投稿したポストを編集・削除する
- ・固定枠に表示されているポストを取り下げる

### <span id="page-48-1"></span>**6.1. 自分以外が投稿したポストを編集・削除する**

管理者は、自分以外が投稿したポストについても、編集・削除できます。 不適切な内容を含むポストが見つかった場合や、投稿者が不在の日にポストの修正が必要になった場合 などにご活用ください。

- ◇ 操作可能ユーザー
	- ・Google Workspace 特権管理者、rakumo 管理者、ボード管理者
	- ・ボードのアクセス権限「管理者」を割り当てられたユーザー(※ 当該ボード内のポストのみ)

◇ ポストの編集方法

1. ボードビューで、ポスト上部の鉛筆アイコンをクリックします。

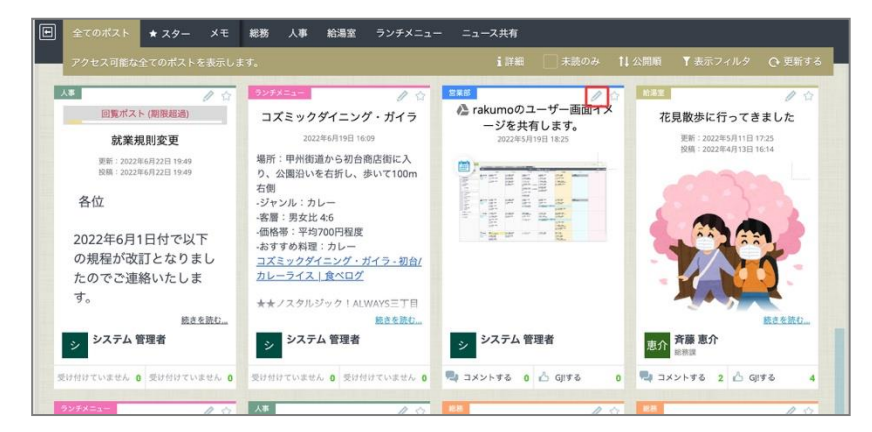

または、ポストビューで、ポスト右上部の「編集する」をクリックします。

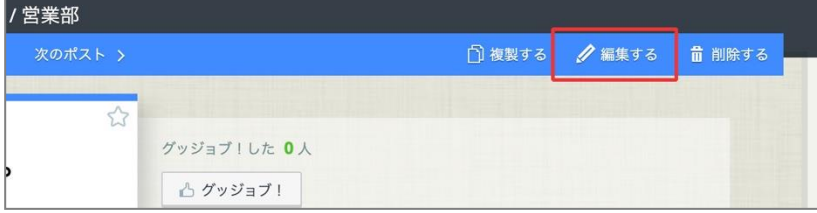

- 2. ポストの内容を編集します。
- 3. 画面右上の「この内容でポストする」をクリックします。

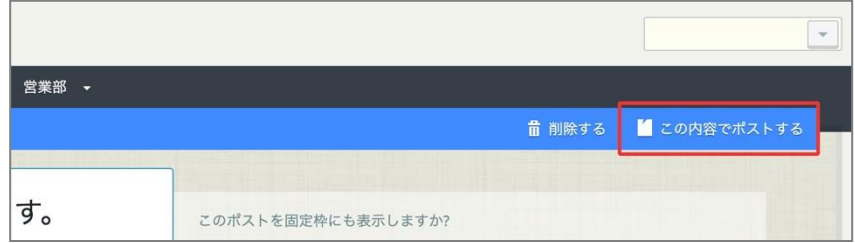

4. ポストの変更内容が保存され、ポストビューに戻ります。

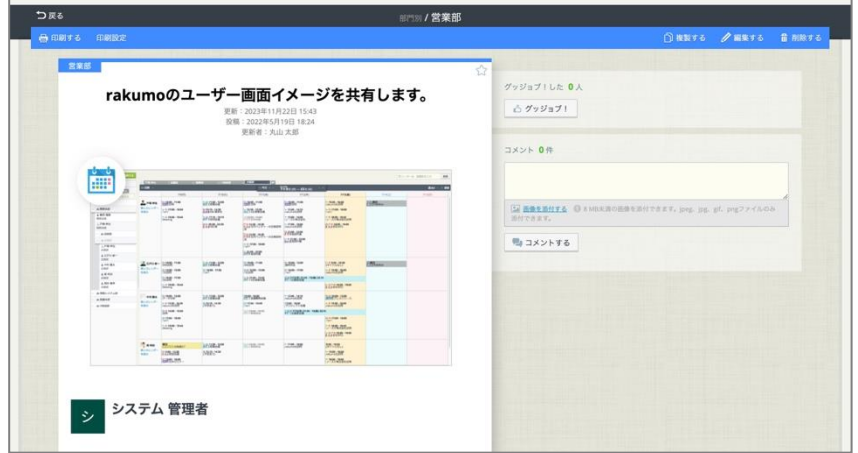

◇ ポストの削除方法

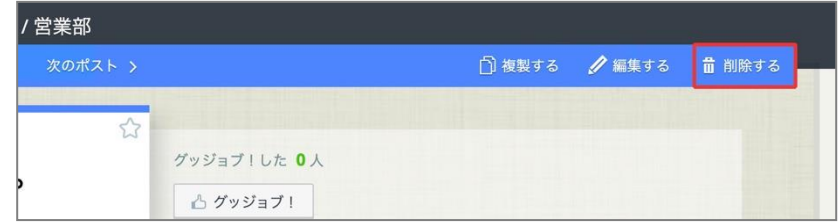

1. 削除したいポストのポストビューを開いて、ポスト右上部の「削除する」をクリックします。

2. 削除確認のダイアログで「OK」をクリックします。

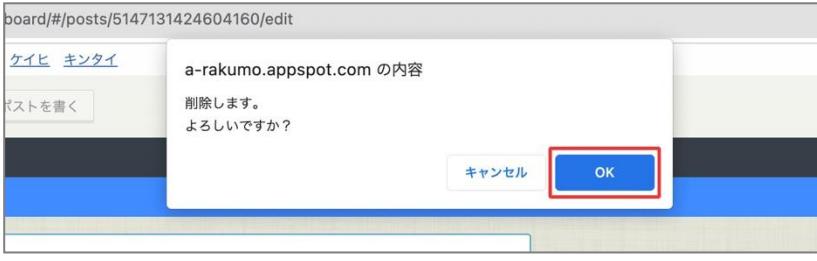

3. ポストが削除され、ポストの一覧画面が表示されます。

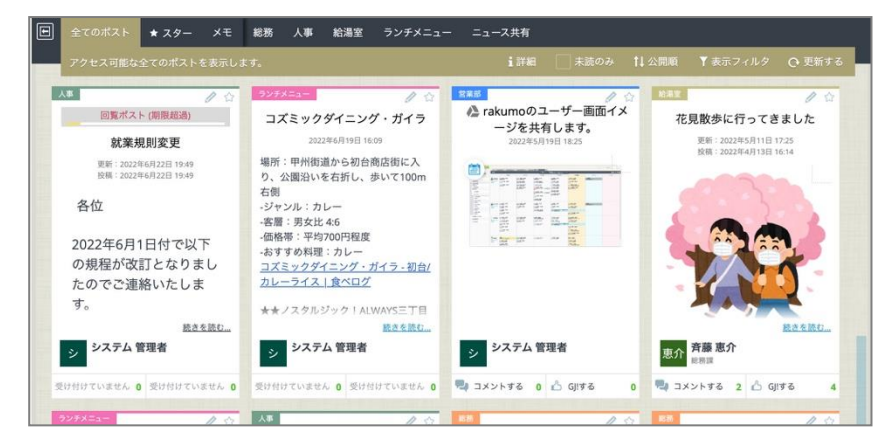

【ご注意点】

一度削除したポストの内容は、復元できません。

削除実行前に、不要なポストかどうかを今一度ご確認の上、削除操作を行なってください。

◇ 管理者が他人のポストを編集・削除した際の通知挙動

・ポストを編集した場合:

→ ポストの通知を送付する設定になっている場合のみ、通知対象へ更新通知が送付されます。

・ポストを削除した場合:

→ ポストの通知送付設定によらず、ポストの投稿者へ削除通知が送付されます。

#### <span id="page-51-0"></span>**6.2. 固定枠に表示されているポストを取り下げる**

管理者は、固定枠に表示されているポストを取り下げることができます。 固定枠への表示が不要になったポストがある場合や、固定枠内に表示しているポストの整理が必要にな った場合などにご活用ください。

- ◇ 「固定枠の管理」機能を利用可能なユーザー
	- ・Google Workspace 特権管理者、rakumo 管理者、ボード管理者 ※ ボードのアクセス権限「管理者」を割り当てられたユーザーはご利用いただけません。 ただし、後述の方法で、「固定枠の管理」機能を用いずに同等の動作を実行可能です。
- ◇ 「固定枠の管理」機能ご利用方法
	- 1. 固定枠右下の、「固定枠の管理」をクリックします。

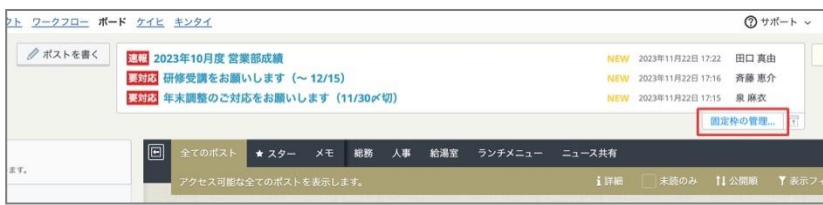

[Tips] 固定枠が閉じている場合は、「○件のポストが固定されています。」(または「新しいポストが固定枠に追加さ

れました。開いてご確認ください。」)をクリックして、固定枠を開いた後に上記操作を実施してください。

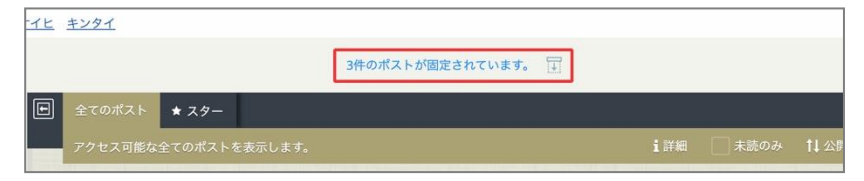

2. 固定枠から外したいポストにチェックを入れます。

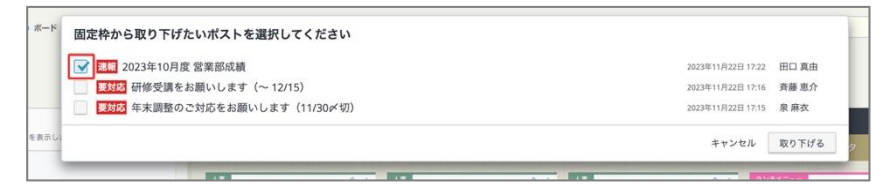

3.「取り下げる」をクリックします。

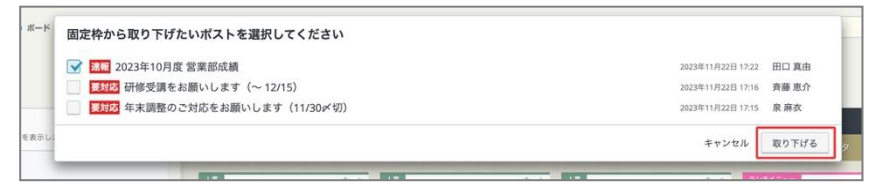

4. 選択したポストが固定枠から取り下げられます。

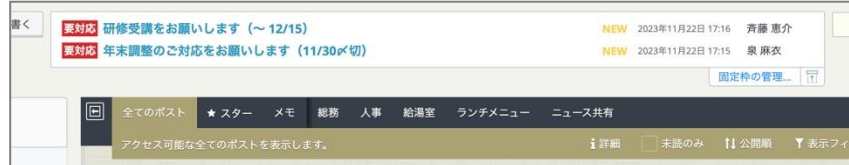

[Tips]

固定枠から取り下げられたポストは、通常のポストとして引き続き参照可能です。

◇ 「固定枠の管理」機能のご注意点

・固定枠 および「固定枠の管理」機能において、最大ポスト表示件数は 20 件までです。21 件以上の ポストが存在する場合、公開日時が新しいものから順に 20 件までを表示します。

・多くのポストが固定されている場合、取り下げなどの操作により固定枠に表示するポスト数を減らす と、件数上限で表示されていなかったポストが再び表示されるようになります。

・「固定枠の管理」機能は、PC 版画面でのみご利用いただけます。

◇ 参考:ボードのアクセス権限「管理者」を割り当てられたユーザーが、固定枠から取り下げる方法

アクセス権限「管理者」を割り当てられたユーザーは、「固定枠の管理」機能そのものは利用できま せんが、ポストの編集操作を通して、固定枠への表示を解除することができます。

1. 固定枠から取り下げたいポストのポストビューを開いて、ポスト右上部の「編集する」をクリッ クします。

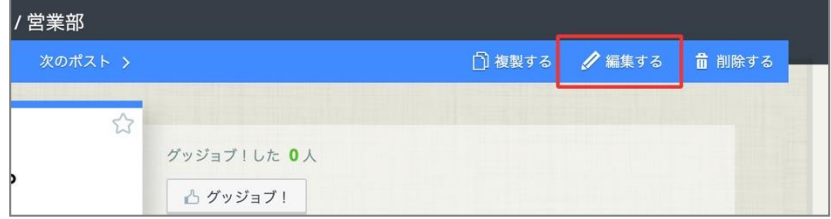

2. 「このポストを固定枠にも表示しますか?」内で「表示する」のチェックを外します。

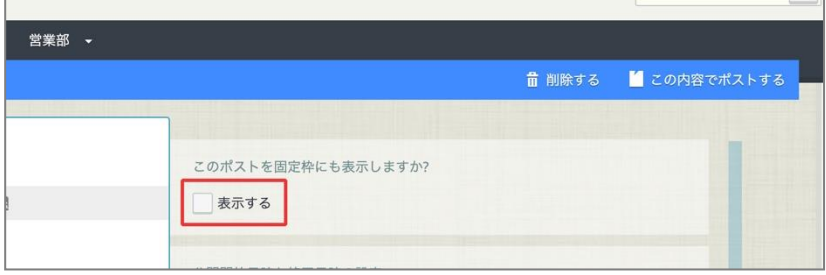

3. 「この内容でポストする」をクリックします。

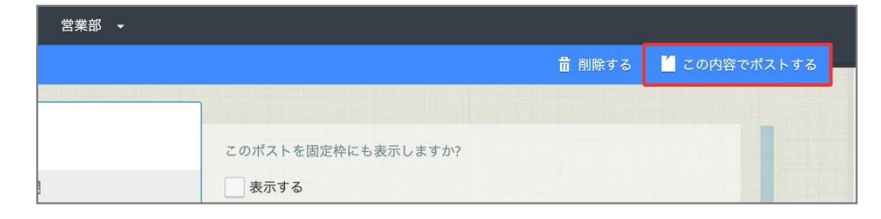

4. 編集保存したポストが固定枠に表示されなくなります。

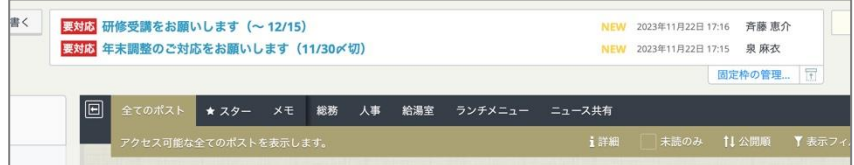

[Tips]

固定枠に表示されなくなったポストは、通常のポストとして引き続き参照可能です。

# <span id="page-54-0"></span>**7. よくあるお問い合わせ**

#### **■ボードの作成上限数はありますか?**

ボードの作成数に上限はございません。

#### **■ボードの色の指定は20色からしか選ぶことはできませんか?**

ボードの色の指定は、20色の中からお選びいただきます。それ以外の色の指定はできかねますので、ご 了承くださいますようお願いたします。

# **■一部のユーザーに公開させたくないボードがあります。特定の人たちだけに共有できるボードを作成 することはできますか?**

アクセス権限の設定が必要です。アクセス権限の設定方法は、本マニュアルの P.20〜22 をご参照くだ さい。

#### **■ボードに新しくポスト(投稿)された際に自動メール通知の設定などを行うことはできますか?**

新しくポスト(投稿)がされた場合や、ポストの更新時に、自動でメール通知を行うことができます。 本マニュアルの P.18〜19 をご参照ください。

# **■rakumo カレンダーを導入しているのですが、ボードとカレンダーが連携すると聞きました。設定方 法を教えてください。**

カレンダーを導入済みのお客様の場合、自動で連携設定がされます。rakumo カレンダーの予定登録画 面に「rakumo ボードのメモにも保存する」のチェックボックスがあることをご確認ください。